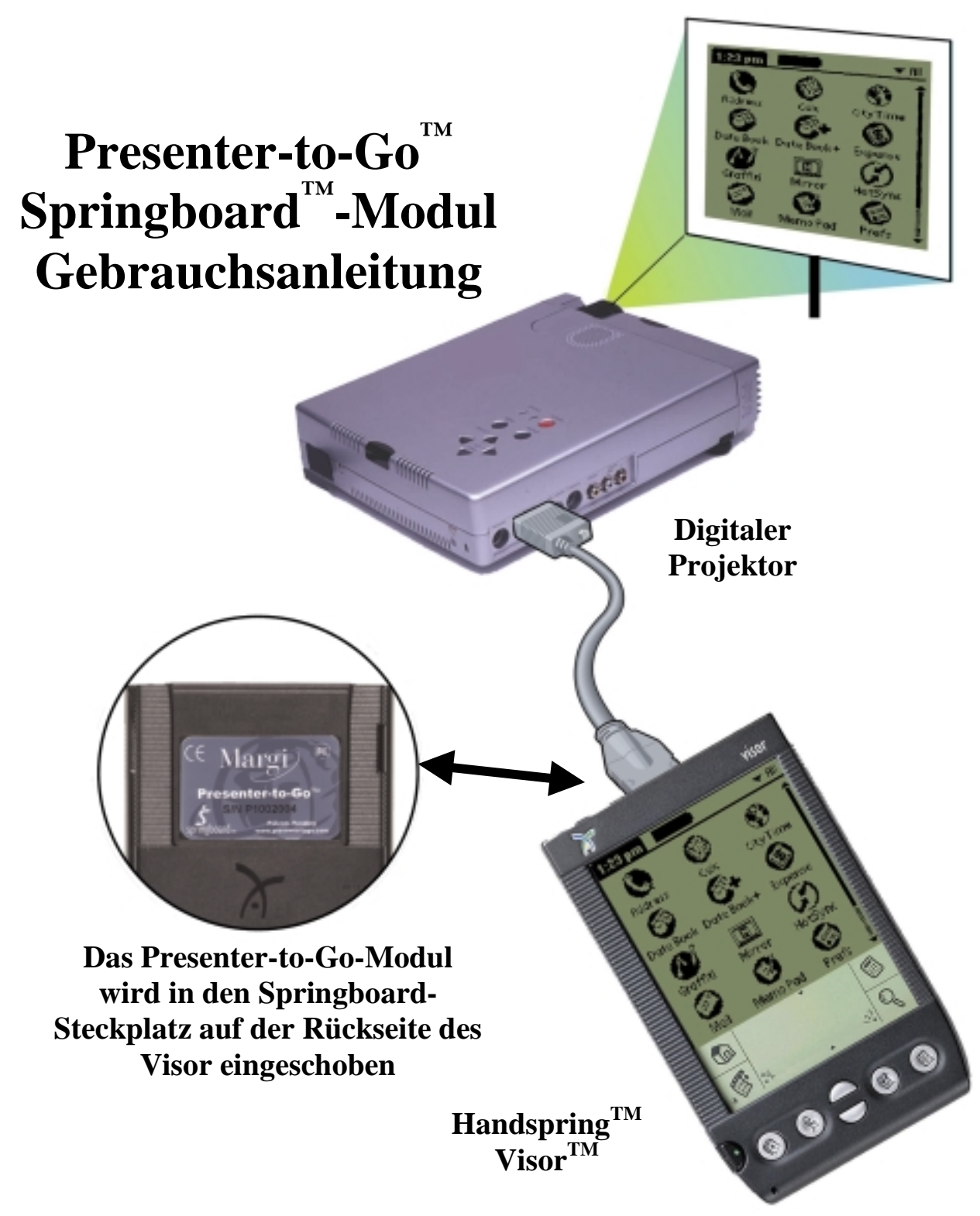

#### **Enthält Gebrauchsanleitungen für:**

- **Presenter-to-Go Palm OS Präsentationsanwendung mit Unterstützung zur Dateierstellung auf Windows 98, Millennium, 2000 und Mac OS 9.**
- **MARGI Mirror Palm OS Grafikdisplay-Anwendung.**

**MARGI Systems Inc.** • **Fremont, CA 94538** • **www.presenter-to-go.com** 

### Inhaltsverzeichnis

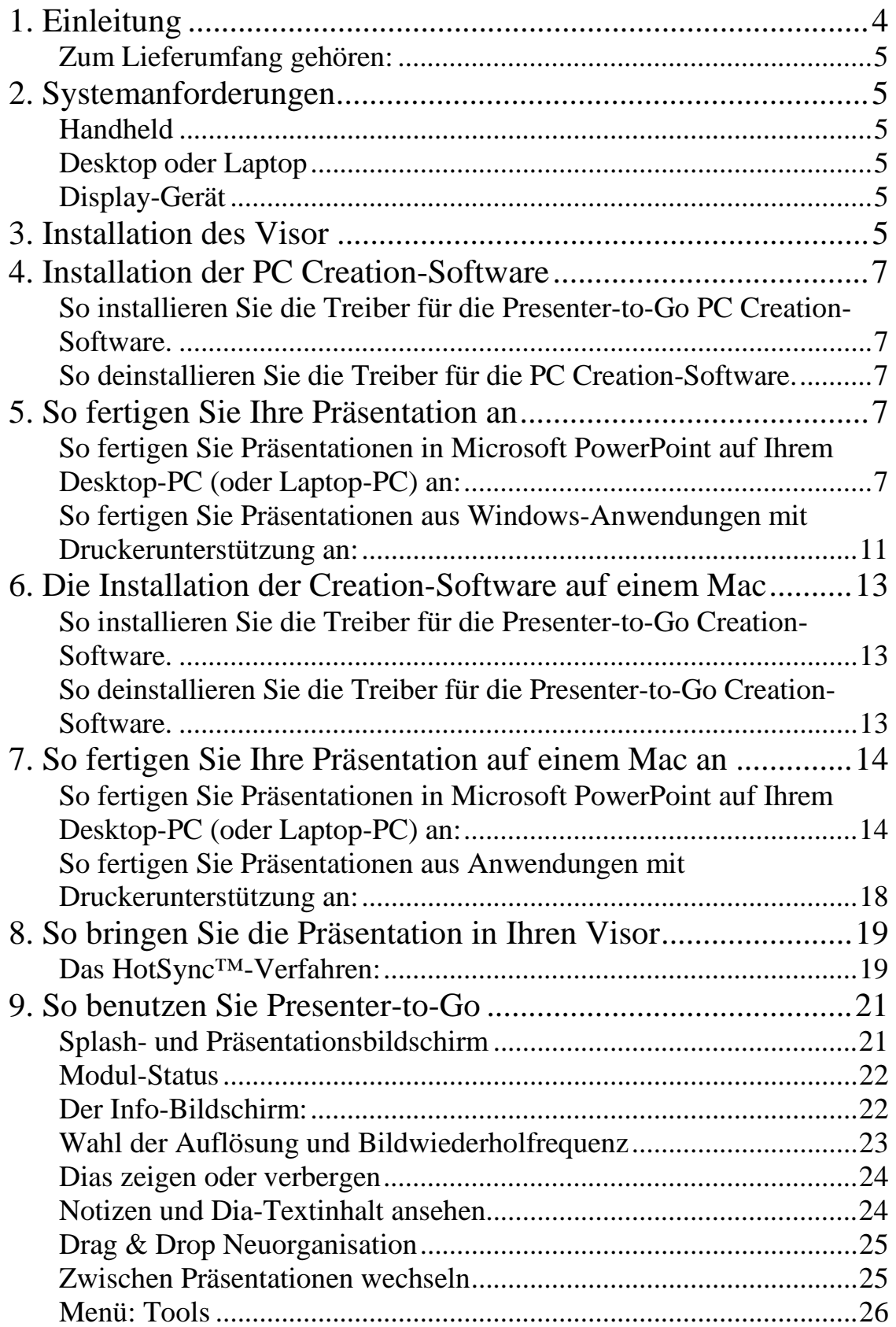

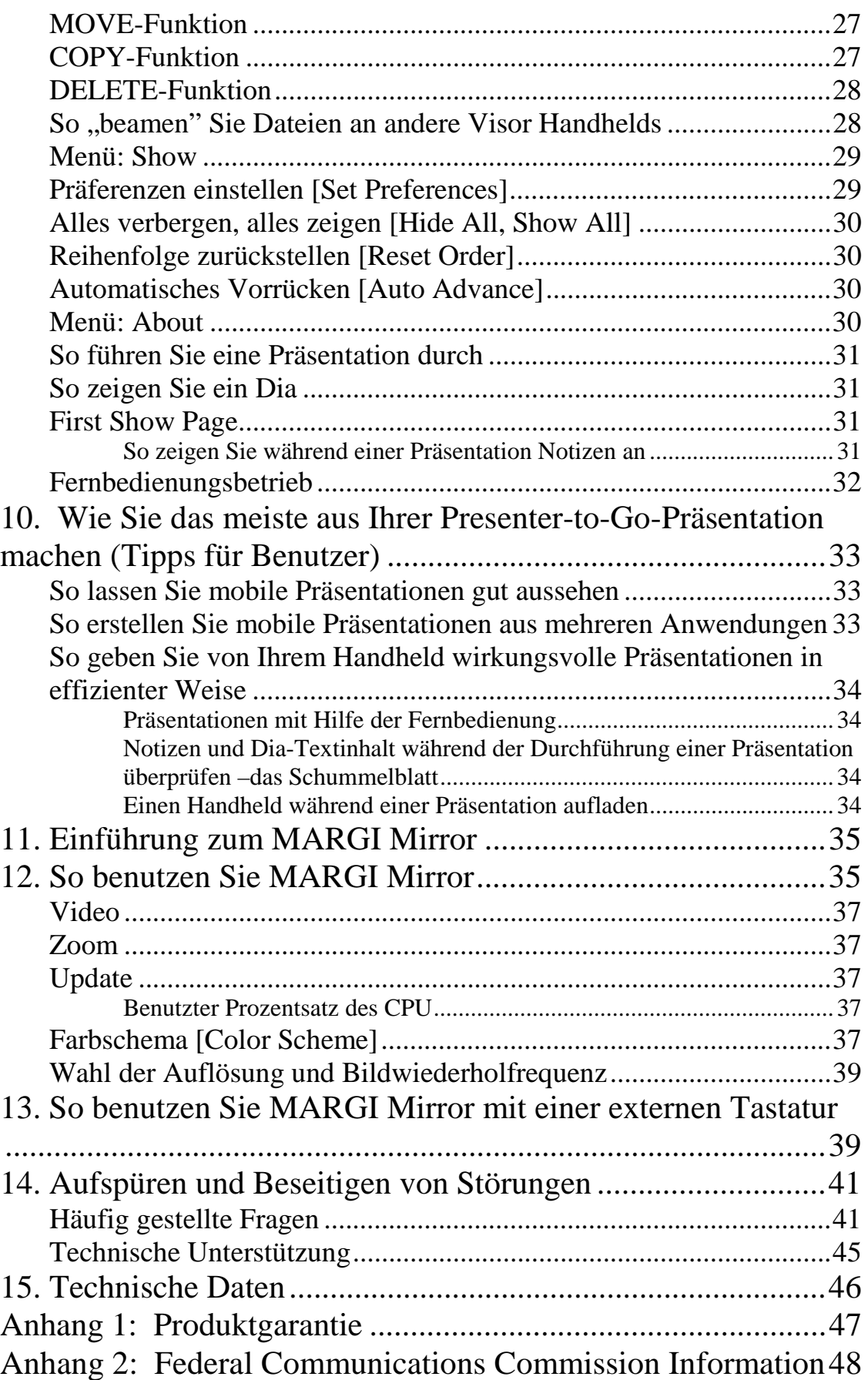

<span id="page-3-0"></span>© 2001 MARGI Systems, Inc. MARGI, MARGI Mirror, das MARGI Logo und Presenter-to-Go sind Warenzeichen von MARGI Systems, Inc. PowerPoint ist ein eingetragenes Warenzeichen von Microsoft Corporation. Handspring, Visor, Springboard und das Springboard Logo sind Warenzeichen oder eingetragene Warenzeichen von Handspring Inc. Bildquelle: Das Digitalprojektor-Bild wurde von Lightware, Inc. zur Verfügung gestellt. Alle Rechte vorbehalten. Technische Daten können sich ohne vorherige Ankündigung ändern. Alle anderen Warenzeichen und Registrierungen sind das Eigentum ihrer jeweiligen Besitzer. Technische Daten und Irrtümer in dieser Gebrauchsanleitung können sich ohne vorherige Ankündigung ändern. Die Artikelnummer dieses Handbuchs ist 70-1807 Rev. D

Presenter-to-Go ist in den USA und anderen internationalen Jurisdiktionen zum Patent angemeldet.

### 1. Einleitung

Wir danken Ihnen für den Kauf des Presenter-to-Go™ von MARGI Systems™. Presenter-to-Go ist ein Springboard™-Modul für die Handspring Visor® PDA-Produktreihe. Es wird mit zwei Palm-Anwendungen geliefert, die die Verwendung des Visor als Hilfsmittel für Präsentationen auf zwei deutlich verschiedene Weisen ermöglichen:

1. Unter Einsatz der "Presenter-to-Go" PC-Software und der damit verbundenen Palm-Anwendung kann der Benutzer Bilder aus PowerPoint® (sowie andere druckbare Dokumente) komprimieren und von einem PC oder Mac mittels des HotSync-Verfahrens auf den Handspring Visor laden. Der Benutzer kann dann den Visor zur Präsentation mitnehmen, ihn an einen digitalen Projektor (oder ein VGA-Display) anschließen und die Präsentation im 1024 x 768 Farbformat durchführen, ohne einen Laptop-Computer benutzen zu müssen. Die Presenter-to-Go-Anwendung wird von den Betriebssystemen Windows 98 und 2000, Millenium, sowie Macintosh OS 9 unterstützt.

2. Unter Einsatz der "MARGI Mirror" Palm OS-Anwendung und des Presenter-to-Go-Moduls kann der Benutzer den Visor an einen digitalen Projektor (oder ein VGA-Display) anschließen und den Inhalt des LCD-Displays des Visor bei 1- bis 4-facher Vergrößerung von 160 x 160 zeigen, unabhängig von der laufenden Anwendung. MARGI Mirror und das Presenter-to-Go-Modul fungieren wie eine Grafikkarte für den Handspring Visor. Es ist sogar möglich, eine Tastatur anzuschließen, eine Textverarbeitungssoftware laufen zu lassen und den Output auf dem Bildschirm zu sehen, während man auf der Tastatur schreibt. Farbgrafiken werden unterstützt, wenn das Visor Prism-Modell (Farbe) verwendet wird. Nähere Informationen zu MARGI Mirror beginnen in Abschnitt 10 dieses Handbuchs.

Diese Anleitung enthält Informationen zur Installation und zum Betrieb sowohl der "Presenter-to-Go"als auch der "MARGI Mirror"-Anwendung. Die README-Datei, die sich auf der mitgelieferten CD befindet, enthält möglicherweise aktuellere Informationen, die in dieser Gebrauchsanleitung noch nicht enthalten sind. Updates zum Herunterladen und weitere Auskünfte können Sie unter "Support" auf der Website von Presenter-to-Go finden: www.presenter-to-go.com

#### <span id="page-4-0"></span>*Zum Lieferumfang gehören:*

- 1. Das Presenter-to-Go Springboard-Modul (einschließlich MARGI Mirror™ und Presenter-to-Go Palm-Anwendungen)
- 2. VGA-Adapterkabel mit Stromanschluss
- 3. 5 Volt DC Netzteil
- 4. Fernbedienung
- 5. Tragetasche für Presenter-to-Go (für das Modul und die Fernbedienung)
- 6. Presenter-to-Go Installations-CD
- 7. HD15 (VGA) Stecker-zu-Stecker Verbindungsglied
- 8. Schnellstart-Anleitung und Gebrauchsanleitung

### 2. Systemanforderungen

Um mit Presenter-to-Go Präsentationen zu erstellen und zu zeigen, benötigt man einen Visor Handheld, einen Desktop- oder Laptop-Computer und ein Display-Gerät. Die entsprechenden Systemanforderungen sind unten aufgeführt:

#### *Handheld*

• Ein beliebiges Modell des Handspring Visor (Standard, Deluxe, Platinum, Prism oder Edge) mit Palm OS 3.1 Betriebssystem (oder einer höheren Version).

#### *Desktop oder Laptop*

- 32 MB RAM
- 50 MB Festplatte
- Windows® 98, 98SE, Millenium, 2000 oder Mac OS 9 Betriebssystem
- Presenter-to-Go Toolbar Plug-in-Unterstützung für die Microsoft PowerPoint® 97, 2000 & XP und Mac 98 und 2001 Versionen
- Handspring-Halterung mit installierter Palm Desktop-Software

#### *Display-Gerät*

• Ein beliebiges Display-Gerät mit HD-15 (VGA) Verbindungsstecker, das eine Auflösung von 1024 x 768 bei 8-Bit Farbtiefe unterstützt. Dazu gehören die meisten CRT-Monitore und die meisten Grafik-Projektoren.

### 3. Installation des Visor

Die Presenter-to-Go und MARGI Mirror Palm OS Software-Anwendungen sind bereits in den Speicher Ihres Presenter-to-Go-Moduls geladen. Wenn Sie das Modul zum ersten Mal in den Springboard-Erweiterungssteckplatz schieben, muss es extern mit Strom versorgt werden. Die Palm OS-Anwendungsprogramme werden automatisch auf Ihren Visor kopiert.

Hinweis: Um Präsentationen durchzuführen, benötigen Sie eine externe Stromversorgung für das Modul. Jedoch werden bei der ersten Installation des mit Strom versorgten Moduls im Springboard-Erweiterungssteckplatz die beiden Programme auf den Visor kopiert, so dass Sie die Presenter-to-Go-Anwendung zur Durchsicht bzw. Überarbeitung (neu anordnen, Dias zeigen/verdecken usw.) der im Speicher des Visor gespeicherten Präsentationen benutzen können. Mobile Präsentationen, die sich in Ihrem Presenter-to-Go-Modul befinden, können nur dann angeschaut werden, wenn das Modul mit Strom versorgt wird; sie können jedoch mittels der Dateibefehle "Copy" oder "Move" an den Visor-Speicher übertragen werden.

Befolgen Sie die bildlich dargestellten Schnellstart-Instruktionen ODER die unten beschriebene Prozedur, um die Presenter-to-Go und MARGI Mirror Palm-Anwendungen auf Ihrem Visor zu installieren.

- Schritt 1 Verbinden Sie das flache Steckerende des VGA-Anschlusskabels mit dem Presenter-to-Go-Modul. Die flache Metallkante des Verbindungssteckers sollte sich auf derselben Seite wie das MARGI Produktetikett befinden. Stecken Sie das Wechselstrom-Netzteil in eine Steckdose und seine Buchse in den Stromanschlussstecker, der sich auf der Rückseite des VGA-Anschlussteils befindet.
- Schritt 2 Setzen Sie das Presenter-to-Go-Modul in den Springboard-Erweiterungssteckplatz Ihres Visor ein. Der Visor schaltet sich automatisch ein und die Presenter-to-Go und MARGI Mirror-Programme werden vom Modul auf den Speicher des Visor geladen.
- Schritt 3 Verbinden Sie das VGA-Anschlussteil mit einem VGA-Projektor, Monitor oder einem anderen Display-Gerät, das eine Auflösung von 1024 x 768 besitzt. Sie werden jetzt den Presenter-to-Go-Bildschirm sehen.
- Schritt 4 Drücken Sie einmal auf die Taste "Down". Sie werden das erste Dia einer Präsentation mit dem Titel "Quickstart Tutorial" sehen, das Ihnen die grundlegende Bedienung bzw. Arbeitsweise des Presenter-to-Go zeigt. Detaillierte Hinweise zur Bedienung können in späteren Abschnitten dieser Gebrauchsanleitung gefunden werden.

Hinweis: Sie müssen außerdem Presenter-to-Go-Treiber auf Ihrem Desktop- oder Laptop-Computer installieren. Diese Software wird dazu verwendet, Ihre Präsentation anzufertigen und diese mittels des HotSync-Verfahrens auf Ihren Visor zu übertragen. Dieser Vorgang wird in Abschnitt 4 (für Computer, die mit Windows kompatibel sind) bzw. in Abschnitt 6 (für Computer, die mit Mac kompatibel sind) beschrieben.

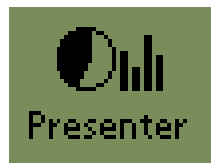

Sie können das Presenter-to-Go-Anwendungssymbol sehen, ohne dass das Modul angeschlossen ist. Tippen Sie auf das Symbol, um es zu starten. Sie sollten jetzt den Presenter-to-Go Splash-Bildschirm sehen. Sie werden jedoch nur in der Lage sein, Präsentationen zu überprüfen, die sich im Visor-Speicher befinden.

### 4. Installation der PC Creation-Software

#### <span id="page-6-0"></span>*So installieren Sie die Treiber für die Presenter-to-Go PC Creation-Software.*

Wichtiger Hinweis: Schließen Sie alle Anwendungen, bevor Sie mit der Installation der PC-Treiber beginnen.

Vergewissern Sie sich, dass Ihr PC den Systemanforderungen bezüglich des Betriebssystems und der Hardware entspricht, die in Abschnitt 2 beschrieben sind. Starten Sie SETUP auf der Presenter-to-Go-CD, um die Treiber für die Presenter-to-Go-Präsentationserstellung (und den PowerPoint Add-in) auf Ihrem PC zu installieren. Das SETUP-Programm läuft auf einigen Systemen automatisch an. Laden Sie das System erneut, nachdem die Software-Installation vollständig beendet worden ist.

#### *So deinstallieren Sie die Treiber für die PC Creation-Software.*

Es wird empfohlen, beim Aktualisieren von PC Software-Versionen die alten Software-Treiber der PC Creation-Anwendung zu entfernen, bevor die neue Version installiert wird. Dies kann mit der folgenden Prozedur bewerkstelligt werden:

- 1. Gehen Sie zu SETTINGS/CONTROL PANEL/ADD/REMOVE PROGRAMS
- 2. Suchen und markieren Sie MARGI Presenter-to-Go.
- 3. Drücken Sie auf die Schaltfläche ADD/REMOVE.
- 4. Bestätigen Sie die Dateilöschung, indem Sie YES wählen.
- 5. Es erscheint der Un-Install Shield und entfernt das Programm. Antworten Sie mit YES, wenn Sie gefragt werden, ob Sie alle nicht mehr benutzten Dateien mit MARGI als Namensbestandteil entfernen wollen.
- 6. Die Deinstallation des Programms ist jetzt vollendet.

## 5. So fertigen Sie Ihre Präsentation an

Presenter-to-Go-Präsentationen können direkt in Microsoft PowerPoint® oder in irgendeiner Windows®-Anwendung, die Unterstützung für Druckertreiber besitzt, erstellt werden. Die Verfahren unterscheiden sich geringfügig.

#### *So fertigen Sie Präsentationen in Microsoft PowerPoint auf Ihrem Desktop-PC (oder Laptop-PC) an:*

Der Presenter-to-Go-Treiber stellt ein Schaltflächensymbol auf der PowerPoint-Symbolleiste zur Verfügung, das so aussieht:

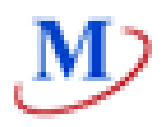

Es ist in der Abbildung unten gezeigt und kann ganz rechts außen in der Symbolleiste gefunden werden.

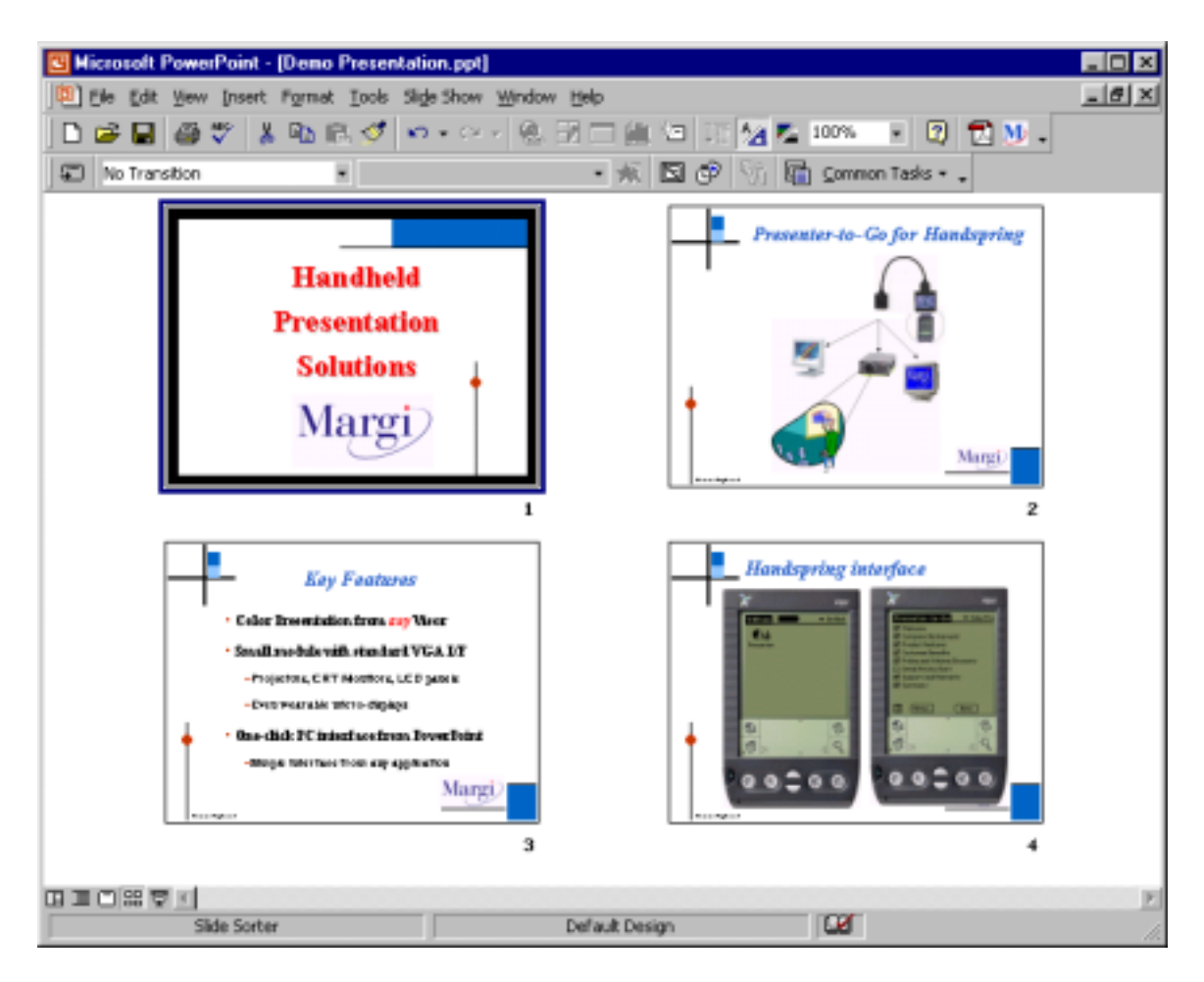

**Abb. 5.1 Typischer PowerPoint-Bildschirm mit Presenter-to-Go-Symbol** 

Stellen Sie Ihre PowerPoint-Präsentation wie gewohnt fertig. Beachten Sie dabei den folgenden Hinweis.

Hinweis: Presenter-to-Go unterstützt keine Dia-Übergänge, Animationen oder Audio/Video-Features, die in Microsoft PowerPoint® zur Verfügung stehen. Es werden nur statische Dias unterstützt.

Klicken Sie auf das Presenter-to-Go-Symbol. Folgendes wird automatisch ausgeführt:

1. Umwandlung der PowerPoint-Datei in das komprimierte mobile Präsentationsformat. Der Presenterto-Go "Presentation Name" wird mit dem gleichen Namen wie die PowerPoint-Datei ausgefüllt.

2. Das "Presenter-to-Go Creator"-Dialogfenster erscheint.

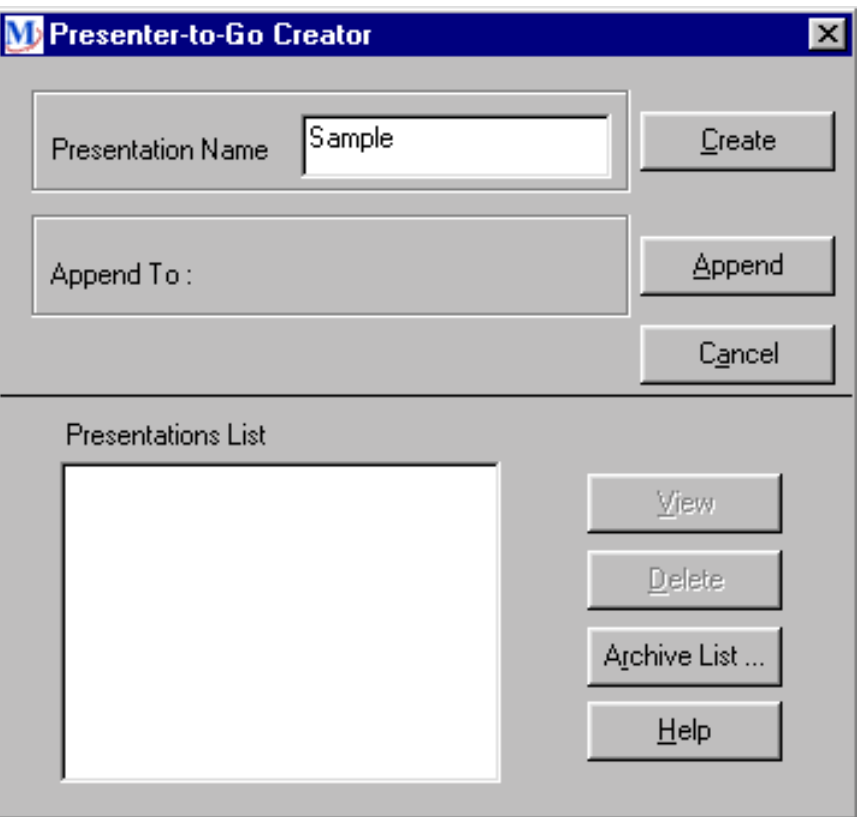

**Abb. 5.2 Das Presenter-to-Go Creator-Dialogfenster** 

Das Presenter-to-Go Creator-Dialogfenster ermöglicht es Ihnen, den Namen der Präsentation zu ändern. Um den Namen zu ändern, ändern Sie einfach den Namen in dem Feld "Presentation Name". Drücken Sie auf die Schaltfläche "Create", um eine mobile Präsentation zu erstellen.

Um die Präsentation zu einer Präsentation in der "Presentations List" hinzuzufügen, wählen Sie eine Präsentation aus der "Presentations List". Dieser Name wird automatisch auf der Zeile "Append To" erscheinen. Wenn Sie auf die Schaltfläche "Append" klicken, wird die aktuelle mobile Präsentation jetzt zu der existierenden Präsentation, die auf der Zeile "Append To" aufgeführt ist, hinzugefügt.

Dokumente, die bereits früher zum Visor übertragen wurden, sind in der Archivliste gespeichert. Um ein neues Dokument einem archivierten Dokument hinzuzufügen, klicken Sie auf die Schaltfläche "Archive List". Eine Liste früherer Präsentationen wird im Bereich "Archived Documents" eines neuen Fensters angezeigt. Sie können Posten in der Archivliste ansehen bzw. löschen, indem Sie die Schaltflächen "View" bzw. "Delete" benutzen. Um ein archiviertes Dokument zu der aktuellen "Presentation List" zu kopieren, klicken Sie auf die Schaltfläche "Copy to Desktop". Sie können diese Präsentation jetzt wie jede andere Präsentation in der "Presentation List" verwenden.

Die Betätigung der Schaltflächen "Create" oder "Append" bringt Sie zu dem "Presenter-to-Go Desktop"-Dialogfenster.

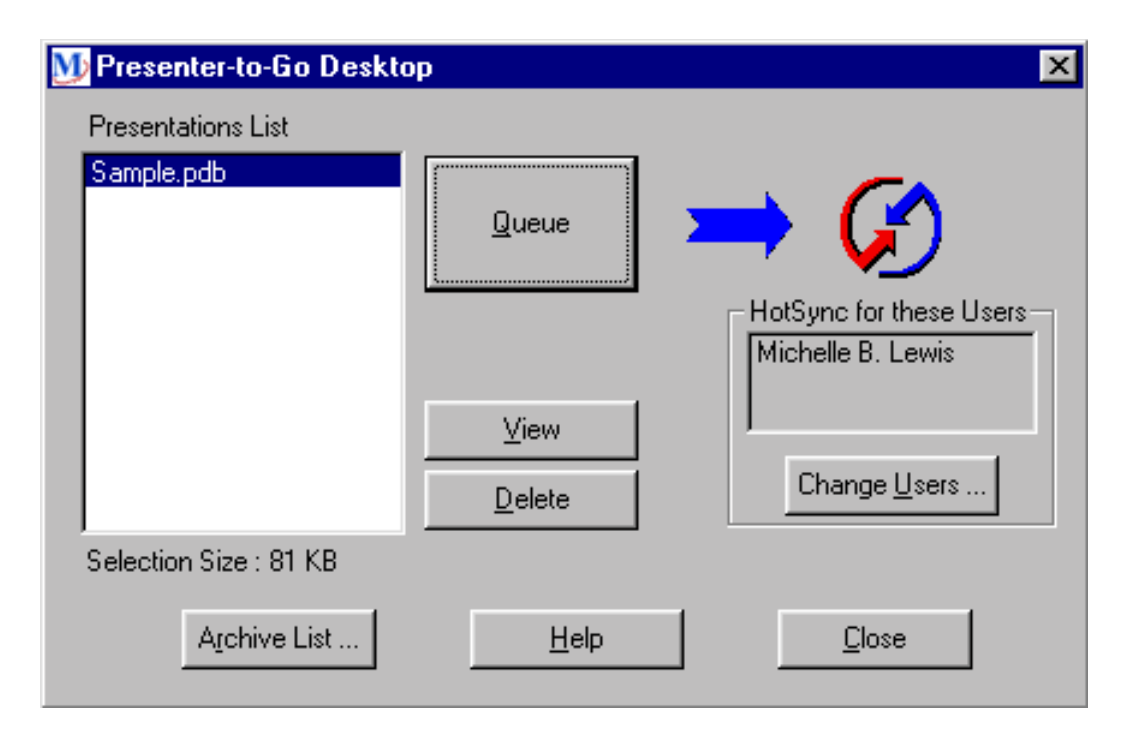

**Abb. 5.3 Das Presenter-to-Go Desktop-Dialogfenster** 

Ihre Präsentation wird unter "Presentations List" in dem "Presenter-to-Go Desktop"-Dialogfenster erscheinen.

Diese Liste zeigt alle Präsentationen an, die zur Übertragung in den HotSync-Behälter für den nächsten HotSync-Vorgang zu Ihrem Visor bereit sind. Die Funktionen der Schaltflächen sind unten beschrieben:

Hinweis: Die Schaltflächen bieten kontextbezogene Erklärungen, das heißt, dass beim Darüberfahren mit dem Kursor eine Erklärung der Schaltflächenfunktion erscheint.

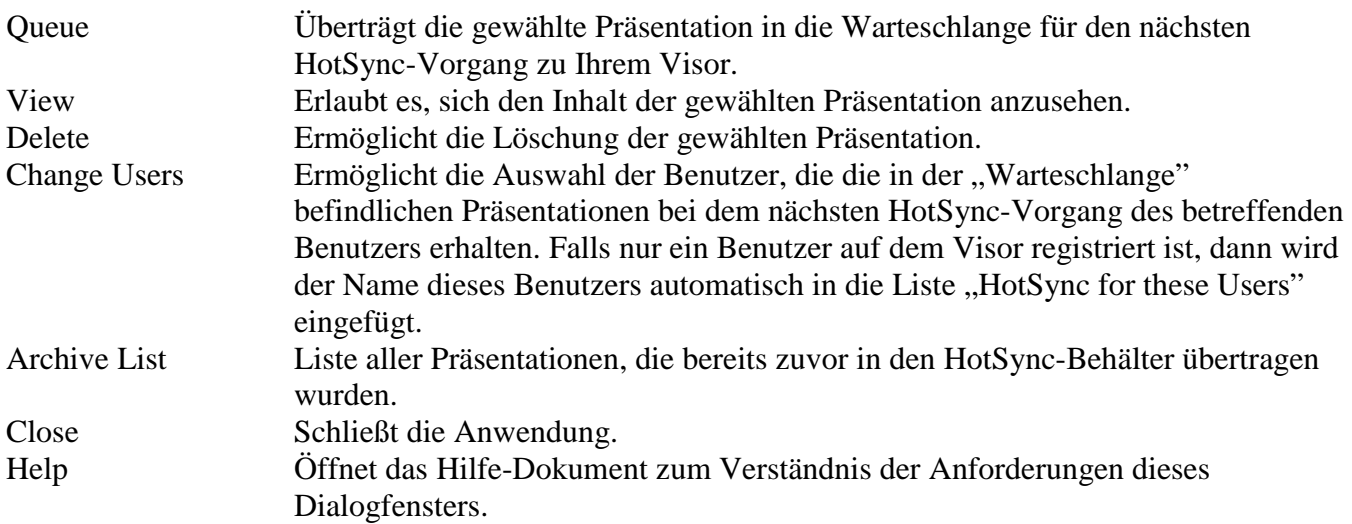

Falls die HotSync-Software und eine Visor-Halterung auf dem Computer des Benutzers installiert sind, dann sind zur Übertragung der gewählten Präsentationen an den Visor nur die Betätigung der Schaltfläche "Queue" und die HotSync-Operation erforderlich.

<span id="page-10-0"></span>Hinweis: Falls Sie eine Präsentation in die Warteschlange gestellt haben, aber vor der Ausführung des HotSync-Vorgangs entscheiden, dass Sie diese Präsentation doch nicht wollen, dann kann sie in der Palm Desktop-Anwendung entfernt werden, indem man auf das "Install"-Symbol klickt und dann die Datei markiert, die man nicht übertragen möchte, und "REMOVE" wählt.

*Hinweis: Falls Sie eine Präsentation angefertigt, diese vor dem Verlassen der Anwendung jedoch*  nicht in die Warteschlange [,,Queue"] gestellt haben, dann können Sie diese Präsentation wieder bekommen, indem Sie "START", anschließend "Program Files", dann " MARGI" und dann *"Presenter-to-Go" wählen. Dadurch erscheint das Fenster "Presenter-to-Go Creator" mit der unter "Presentations List"gespeicherten Präsentation.* 

#### *So fertigen Sie Präsentationen aus Windows-Anwendungen mit Druckerunterstützung an:*

Wenn die Treiber für die Presenter-to-Go PC Creation-Software installiert sind, werden Sie feststellen, dass Sie jetzt über einen Drucker mit dem Namen "Presenter-to-Go" verfügen, wie auf der folgenden Seite dargestellt.

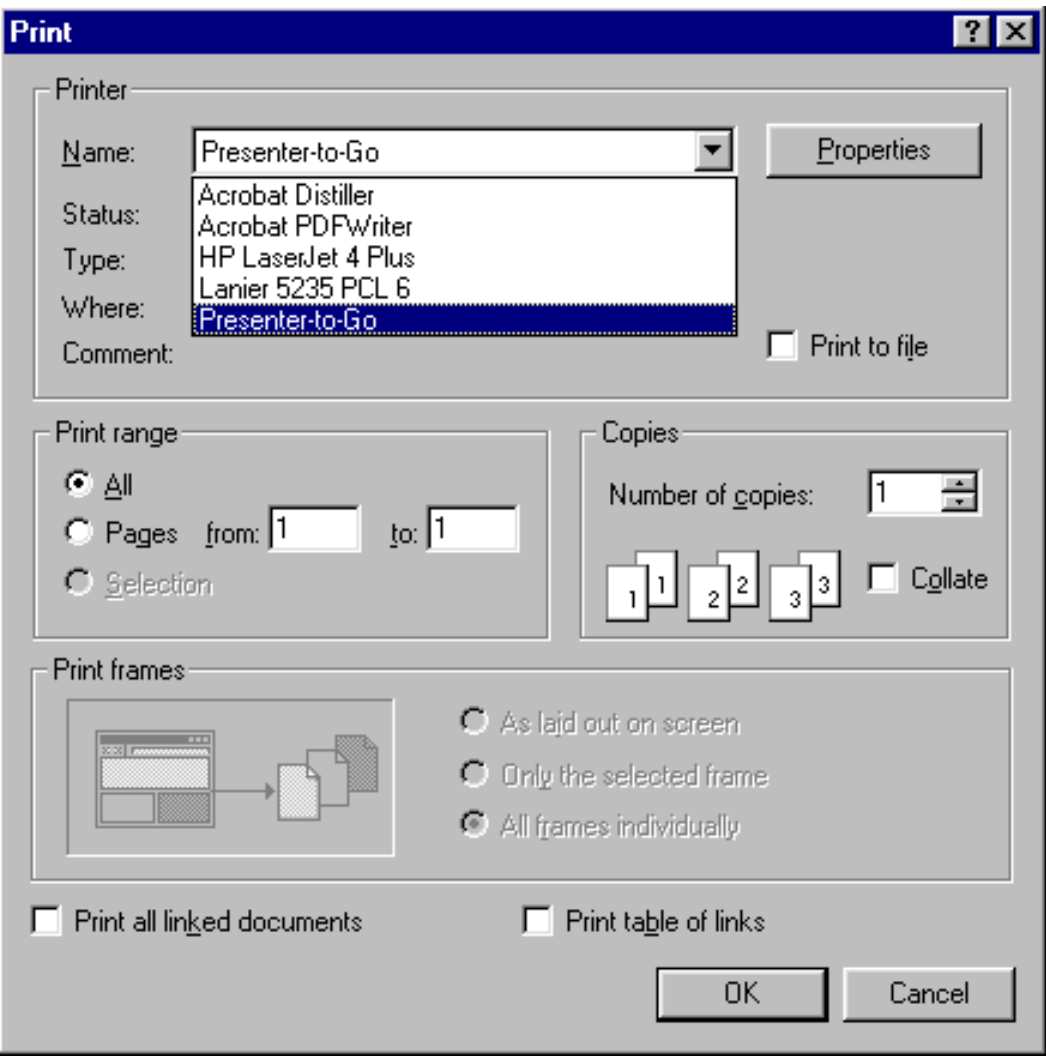

Abb. 5.4 Druckfenster mit dem "Presenter-to-Go"-Treiber

Wenn Sie unter Verwendung des Presenter-to-Go-Druckertreibers drucken, wird bei Betätigung der Schaltfläche "OK" automatisch Folgendes eintreten:

- 1. Das Dokument wird in das mobile Präsentationsformat in "LANDSCAPE"-Ausrichtung umgewandelt. Falls die Größe des Dokuments eine Seite überschreitet, dann speichert der Treiber den Rest des Dokuments einfach als zusätzliche Dias, bis das gesamte Material präsentiert ist.
- 2. Das Presenter-to-Go Creator-Dialogfenster erscheint mit dem Namen, der von der Druckanwendung im Dokumentnamensfeld genommen wurde. Sie können das mobile Präsentationsdokument umbenennen. Falls Sie versuchen, eine weitere Präsentation mit dem gleichen, in der Warteschlange bereits existierenden Namen zu erstellen, dann haben Sie die Möglichkeit, sie zu überschreiben oder umzubenennen.

*Hinweis: Manchmal setzt Windows den Presenter-to-Go automatisch in die PORTRAIT-Ausrichtung. In diesem Fall wählen Sie "Properties" des "Presenter-to-Go Printer" und ändern die Ausrichtung in den LANDSCAPE-Modus. Bei PowerPoint ist "LANDSCAPE" die automatische Ausrichtung und Sie brauchen die Einstellungen wahrscheinlich nicht zu verändern. Sie können überprüfen, wie die Präsentation aussieht, indem Sie sich das mobile Präsentationsdokument nach der Erstellung ansehen [,, View"].* 

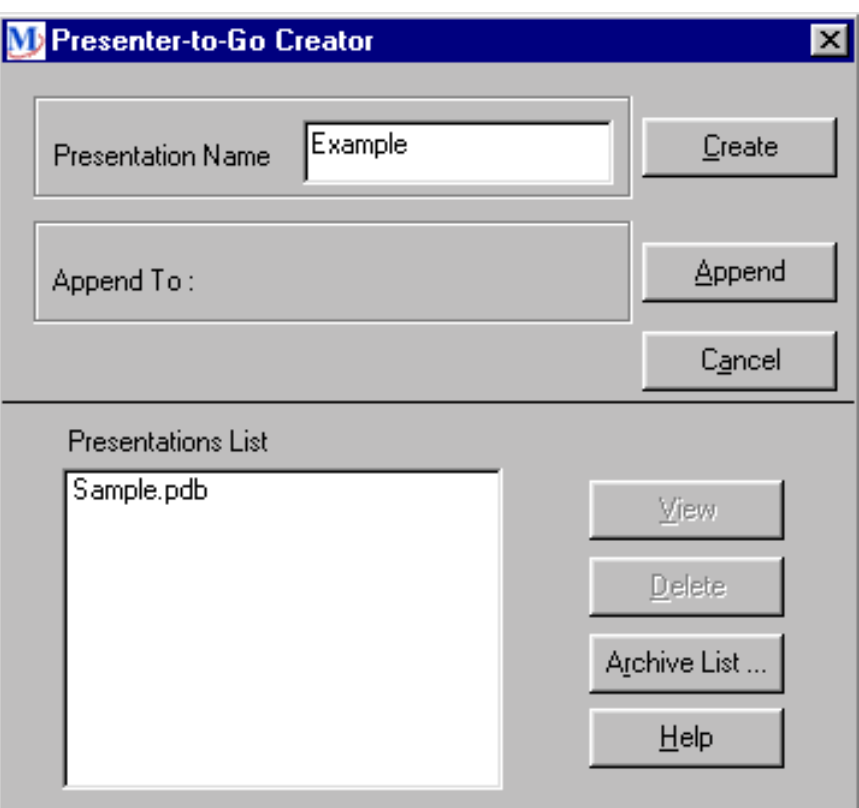

**Abb. 5.5 "Presenter-to-Go" Creator mit neuem Dokumentnamen** 

<span id="page-12-0"></span>Nachdem der Name eingetragen und das Schaltfeld "Create" gewählt wurde ODER die neuen Seiten zu einer anderen Präsentation hinzugefügt wurden ["Append"], erscheint das bekannte "Presenter-to-Go Desktop"-Dialogfenster. Die Befehle und Merkmale dieses Fensters werden weiter oben im Detail besprochen.

Nachdem die Präsentation in die Warteschlange ["Queue"] eingereiht wurde, können Sie eine HotSync-Operation durchführen, um die Präsentation an den Visor zu übertragen.

### 6. Die Installation der Creation-Software auf einem Mac

#### *So installieren Sie die Treiber für die Presenter-to-Go Creation-Software.*

Wichtiger Hinweis: Schließen Sie alle Anwendungen, bevor Sie mit dem Installieren der Treiber beginnen.

Vergewissern sie sich, dass Ihr Computer den Systemanforderungen bezüglich des Betriebssystems und der Hardware entspricht, die in Abschnitt 2 beschrieben sind. Doppelklicken Sie auf das Presenter-to-Go-Installationssymbol auf der Presenter-to-Go-CD, um die Treiber für die Presenter-to-Go-Präsentationserstellung (und den PowerPoint Add-in) auf Ihrem Mac zu installieren. Laden Sie das System erneut, nachdem die Software-Installation vollständig beendet worden ist.

#### *So deinstallieren Sie die Treiber für die Presenter-to-Go Creation-Software.*

Es wird empfohlen, beim Aktualisieren von Software-Versionen die alten Software-Treiber der Creation-Anwendung zu entfernen, bevor die neue Version installiert wird. Dies kann mit der folgenden Prozedur bewerkstelligt werden:

- 1. Setzen Sie die Presenter-to-Go Software-CD ein
- 2. Doppelklicken Sie auf das "Presenter-to-Go Install"-Symbol
- 3. Klicken Sie auf "Uninstall" in dem dann erscheinenden Kasten.

### <span id="page-13-0"></span>7. So fertigen Sie Ihre Präsentation auf einem Mac

an

Presenter-to-Go-Präsentationen können direkt in Microsoft PowerPoint® oder in irgendeiner Windows®-Anwendung, die Unterstützung für Druckertreiber besitzt, erstellt werden. Die Verfahren unterscheiden sich geringfügig.

#### *So fertigen Sie Präsentationen in Microsoft PowerPoint auf Ihrem Desktop-PC (oder Laptop-PC) an:*

Der Presenter-to-Go-Treiber stellt ein Schaltflächensymbol auf der PowerPoint-Symbolleiste zur Verfügung, das so aussieht:

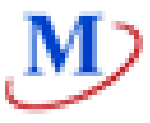

Es ist in der Abbildung unten gezeigt und kann ganz rechts außen in der Symbolleiste gefunden werden.

Hinweis: Sie müssen Presenter-to-Go als Drucker im Chooser wählen, um diese Funktion zu benutzen.

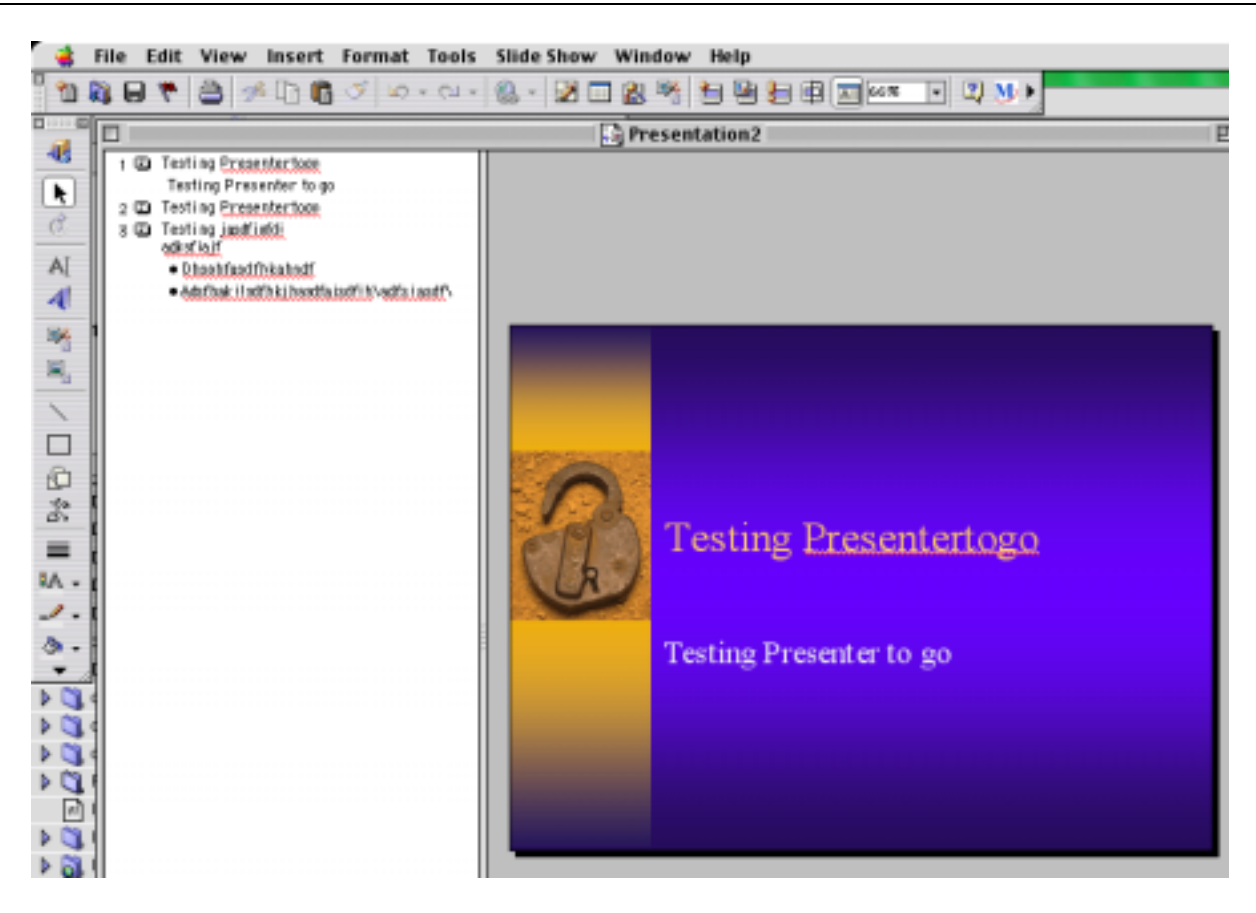

**Abb. 7.1 Typischer PowerPoint-Bildschirm mit Presenter-to-Go-Symbol** 

Stellen Sie Ihre PowerPoint-Präsentation wie gewohnt fertig. Beachten Sie dabei den folgenden Hinweis.

Hinweis: Presenter-to-Go unterstützt keine Dia-Übergänge, Animationen oder Audio/Video-Features, die in Microsoft PowerPoint® zur Verfügung stehen. Es werden nur statische Dias unterstützt.

Klicken Sie auf das Presenter-to-Go-Symbol. Folgendes wird automatisch ausgeführt:

- 1. Umwandlung der PowerPoint-Datei in das komprimierte mobile Präsentationsformat. Der Presenter-to-Go "Presentation Name" wird mit dem gleichen Namen wie die PowerPoint-Datei ausgefüllt.
- 2. Das "Presenter-to-Go Creator"-Dialogfenster erscheint.

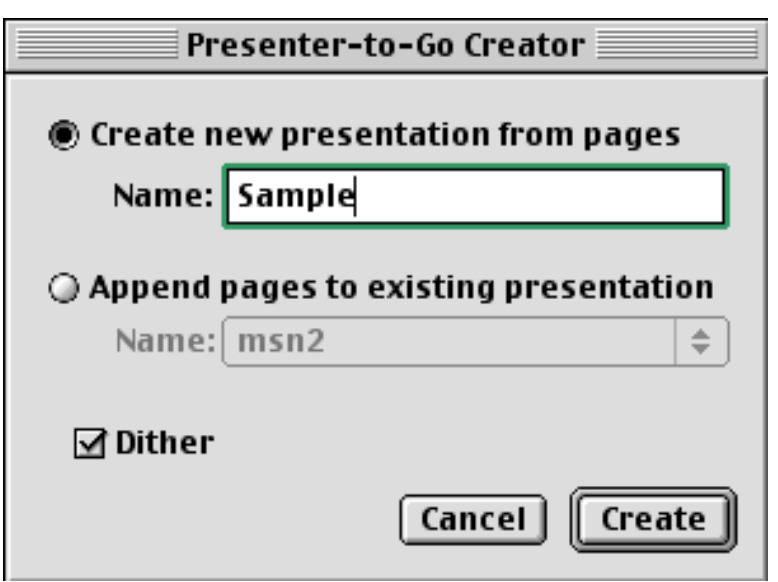

**Abb. 7.2 Das Presenter-to-Go Creator-Dialogfenster** 

Das Presenter-to-Go Creator-Dialogfenster ermöglicht es Ihnen, den Namen der Präsentation zu ändern. Um den Namen zu ändern, ändern Sie einfach den Namen in dem Feld "Name". Drücken Sie auf die Schaltfläche "Create", um eine mobile Präsentation zu erstellen.

Um die Präsentation zu einer existierenden Präsentation hinzuzufügen, wählen Sie "Append pages to existing presentation". Damit wird die "Presenter-to-Go Archive List" geöffnet, wie unten abgebildet. Wählen Sie die Präsentation, zu der Sie das neue Dokument hinzufügen möchten, und dann "OK".

Die "Dither"-Option ist automatisch eingestellt. Dieses Feature trägt dazu bei, dass graduelle Farbänderungen flüssig erscheinen. Es besteht ein geringes Risiko von unangenehmen Artefakten. Falls dies eintreten sollte, schalten Sie dieses Feature einfach aus.

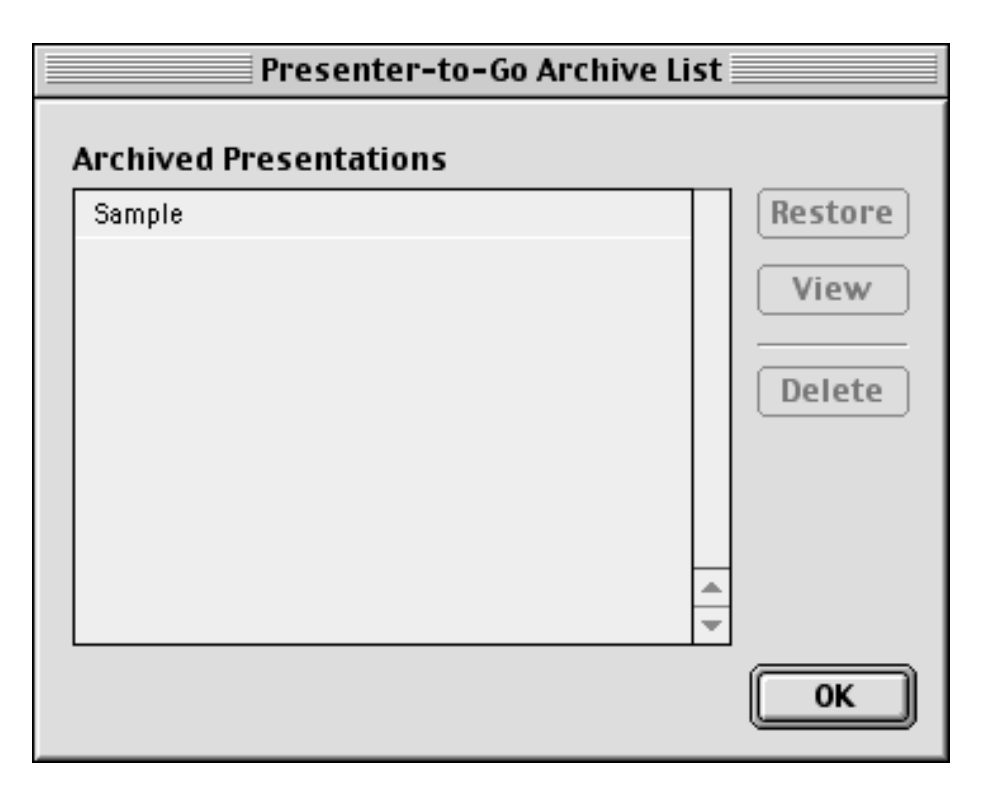

**Abb. 7.3 Presenter-to-Go Archive List** 

Durch Klicken auf die Schaltfläche "Create" wird die aktuelle mobile Präsentation jetzt zu der existierenden Präsentation, die auf der Zeile "Append pages to existing presentation" aufgeführt ist, hinzugefügt.

Dokumente, die bereits früher zum Visor übertragen wurden, sind in der Presenter-to-Go-Archivliste gespeichert. Um ein neues Dokument einem archivierten Dokument hinzuzufügen, klicken Sie auf die Schaltfläche "Archive List". Eine Liste früherer Präsentationen wird im Bereich "Archived Presentations" eines neuen Fensters angezeigt. Sie können Posten in der Archivliste ansehen bzw. löschen, indem Sie die Schaltflächen "View" bzw. "Delete" benutzen. Um ein archiviertes Dokument zu der aktuellen "Presentation List" zu kopieren, klicken Sie auf die Schaltfläche "Restore". Sie können diese Präsentation jetzt wie jede andere Präsentation in "Archived Presentations" verwenden.

Die Betätigung der Schaltflächen "Create" oder "Append" bringt Sie zu dem "Presenter-to-Go Desktop"-Dialogfenster.

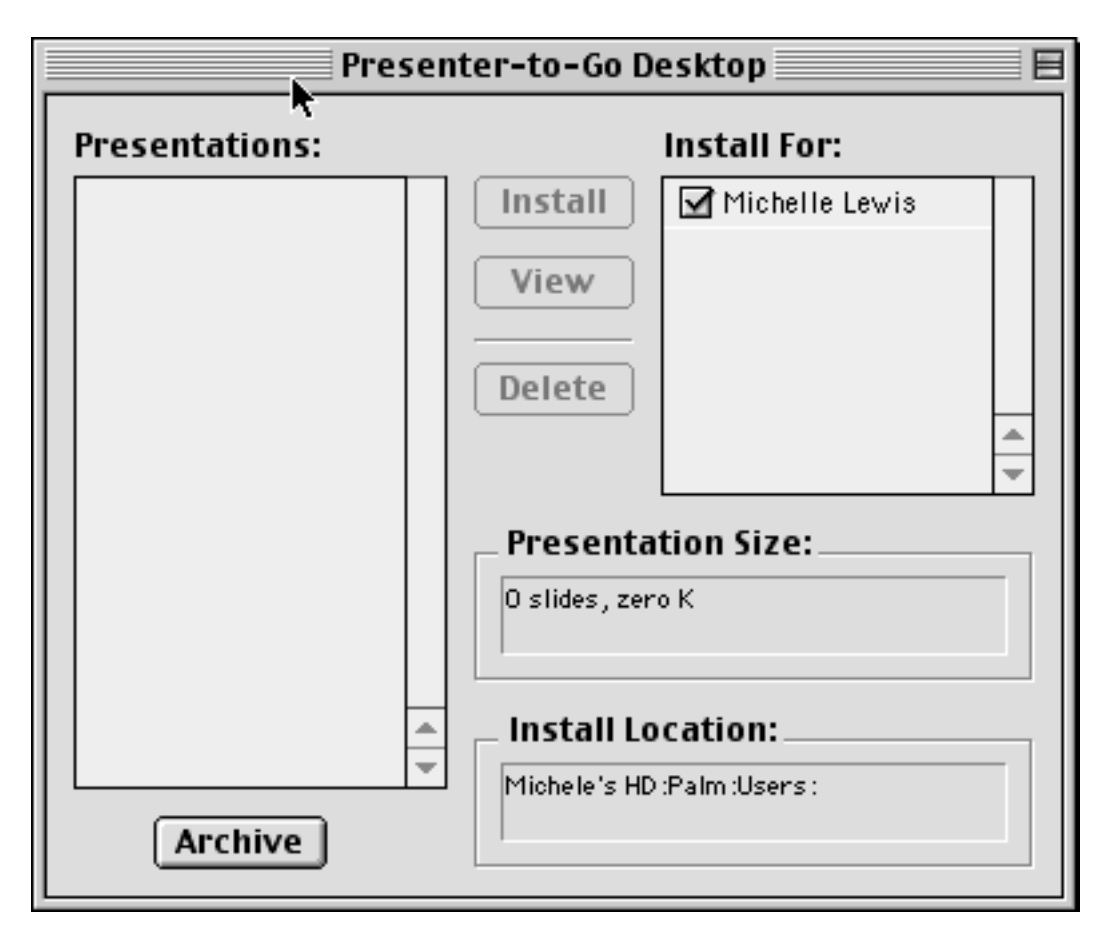

**Abb. 7.4 Das Presenter-to-Go Desktop-Dialogfenster** 

Ihre Präsentation wird in der "Presentations"-Liste in dem "Presenter-to-Go Desktop"-Dialogfenster erscheinen.

Diese Liste zeigt alle Präsentationen an, die zur Übertragung in den HotSync-Behälter für den nächsten HotSync-Vorgang zu Ihrem Visor bereit sind. Die Funktionen der Schaltflächen sind unten beschrieben:

Hinweis: Die Schaltflächen bieten kontextbezogene Erklärungen, das heißt, dass beim Darüberfahren mit dem Kursor eine Erklärung der Schaltflächenfunktion erscheint, falls "Show Balloons" aktiviert ist.

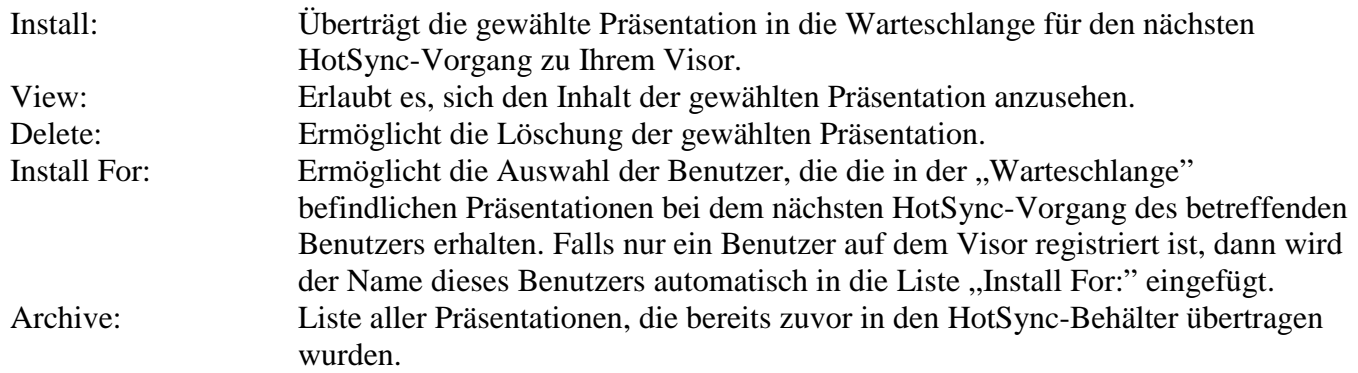

<span id="page-17-0"></span>Falls die HotSync-Software und eine Visor-Halterung auf dem Computer des Benutzers installiert sind, dann sind zur Übertragung der gewählten Präsentationen an den Visor nur die Betätigung der Schaltfläche "Create" und die HotSync-Operation erforderlich.

Hinweis: Falls Sie eine Präsentation in die Warteschlange gestellt haben, aber vor der Ausführung des HotSync-Vorgangs entscheiden, dass Sie diese Präsentation doch nicht wollen, dann kann sie in der Palm Desktop-Anwendung entfernt werden, indem man auf das "Install"-Symbol klickt und dann die Datei markiert, die man nicht übertragen möchte, und "REMOVE" wählt.

Hinweis: Falls Sie eine Präsentation angefertigt, diese vor dem Verlassen der Anwendung jedoch nicht in die Warteschlange ["Queue"] gestellt haben, dann können Sie diese Präsentation wieder bekommen, indem Sie "Presenter-to-Go Desktop" unter dem Apple-Symbol wählen. Dadurch erscheint das Fenster "Presenter-to-Go Desktop" mit der in der "Presentations"-Liste gespeicherten Präsentation.

#### *So fertigen Sie Präsentationen aus Anwendungen mit Druckerunterstützung an:*

Wenn die Treiber für die Presenter-to-Go Creation-Software installiert sind, werden Sie feststellen, dass Sie jetzt über einen Drucker mit dem Namen "Presenter-to-Go" verfügen, wie unten dargestellt.

Hinweis: Sie müssen Presenter-to-Go als Drucker im Chooser wählen, um diese Funktion zu benutzen.

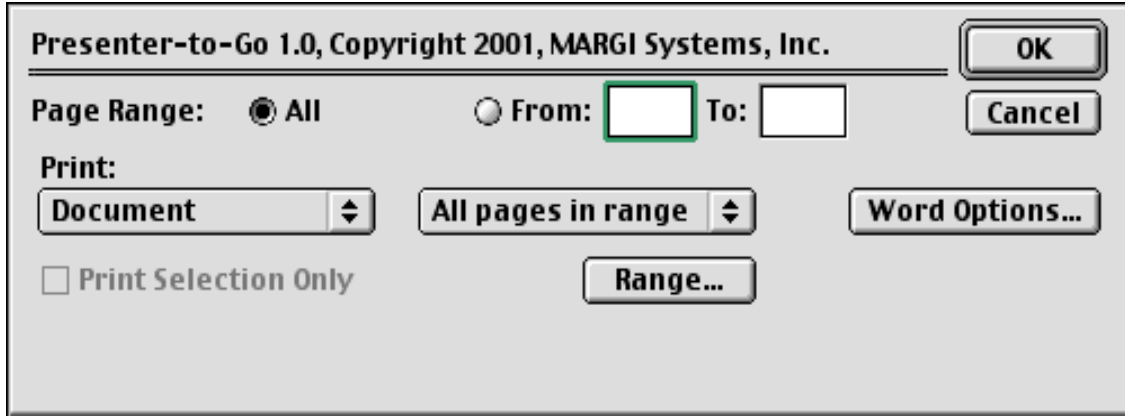

#### Abb. 7.5 Druckfenster mit dem "Presenter-to-Go"-Treiber

Wenn Sie unter Verwendung des Presenter-to-Go-Druckertreibers drucken, wird bei Betätigung der Schaltfläche "OK" automatisch Folgendes eintreten:

- 1. Das Dokument wird in das mobile Präsentationsformat in "LANDSCAPE"-Ausrichtung umgewandelt. Falls die Größe des Dokuments eine Seite überschreitet, dann speichert der Treiber den Rest des Dokuments einfach als zusätzliche Dias, bis das gesamte Material präsentiert ist.
- 2. Das Presenter-to-Go Creator-Dialogfenster erscheint mit dem Namen, der von der Druckanwendung im Dokumentnamensfeld genommen wurde. Sie können das mobile

<span id="page-18-0"></span>Präsentationsdokument umbenennen. Falls Sie versuchen, eine weitere Präsentation mit dem gleichen, in der Warteschlange bereits existierenden Namen zu erstellen, dann haben Sie die Möglichkeit, sie zu überschreiben oder umzubenennen.

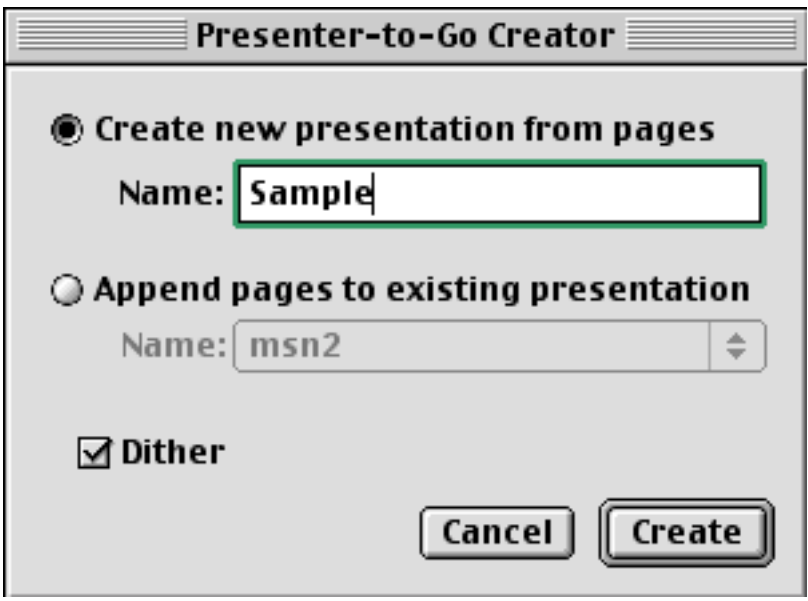

**Abb. 7.6 "Presenter-to-Go" Creator mit neuem Dokumentnamen** 

Nachdem der Name eingetragen und die Schaltfläche "Create" gewählt wurde ODER die neuen Seiten zu einer anderen Präsentation hinzugefügt wurden ["Append"], erscheint das bekannte "Presenter-to-Go Desktop"-Dialogfenster. Die Befehle und Merkmale dieses Fensters werden weiter oben im Detail besprochen. Nachdem die Präsentation in die Warteschlange ["Queue"] eingereiht wurde, können Sie eine HotSync-Operation durchführen, um die Präsentation an den Visor zu übertragen.

### 8. So bringen Sie die Präsentation in Ihren Visor

Wie andere Palm® OS-Anwendungen werden auch mobile Presenter-to-Go-Präsentationen mittels des HotSync-Verfahrens in den Visor importiert. Es wird vorausgesetzt, dass eine Visor-Halterung an Ihrem Computer angeschlossen und die HotSync-Software installiert ist.

Achtung: Falls Sie den Visor nur für Präsentationen verwenden, sollten Sie vorsichtshalber alle Leitungen mit Ausnahme des "Installer" entfernen. Damit wird die automatische Synchronisation anderer Programme verhindert, wenn Sie eine HotSync-Operation zum Laden von Präsentationen durchführen. Dies kann im Palm Desktop unter "HotSync/Custom" bewerkstelligt werden.

#### *Das HotSync™-Verfahren:*

- 1 Setzen Sie den Visor in seine Halterung. Das Presenter-to-Go-Modul braucht nicht im Visor zu sein.
- 2 Drücken Sie auf die HotSync-Taste auf der Halterung, um die Presenter-to-Go-Präsentation(en) sowie alle anderen Daten zu importieren, die für die Übertragung in den Speicher Ihres Visor aufgelistet sind.

Hinweis: HotSync platziert Präsentationen im Speicher des Visor. Um Präsentationen in den Speicher des Presenter-to-Go zu bekommen, nachdem die Daten in den Visor-Speicher übertragen worden sind, müssen Sie den Befehl MOVE oder COPY benutzen, um sie in den Presenter-to-Go-Speicher zu transferieren. Präsentationen mit einem (•) vor dem jeweiligen Namen sind im Speicher des Moduls gespeichert (können aber nur gesehen werden, wenn das Modul an eine Stromversorgung angeschlossen ist).

### 9. So benutzen Sie Presenter-to-Go

<span id="page-20-0"></span>Hinweis: Bei der Benutzung von Presenter-to-Go muss das VGA-Kabel unterstützt sein. Dies erreicht man am besten dadurch, indem man den Visor (mit dem eingesetzten Presenter-to-Go-Modul) und das Adapterkabel neben dem Display-Gerät auf einer ebenen Oberfläche liegen lässt. Sie sollten den Visor nicht in die Hand nehmen, während er an ein Display-Gerät angeschlossen ist, da sonst das Verbindungsteil übermäßig beansprucht werden könnte, was zu Ausfällen und zur Annullierung der Garantie führen kann.

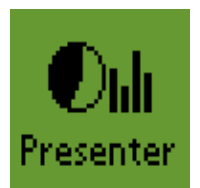

Wenn Sie auf das Presenter-to-Go-Anwendungssymbol tippen, erscheint der Splash-Bildschirm, gefolgt von einem Präsentationsbildschirm.

#### *Splash- und Präsentationsbildschirm*

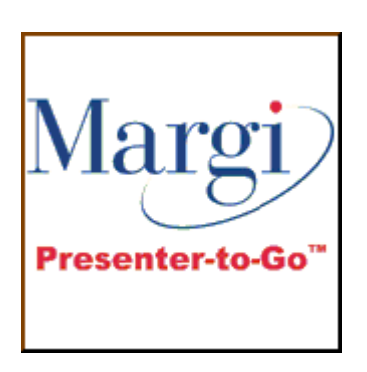

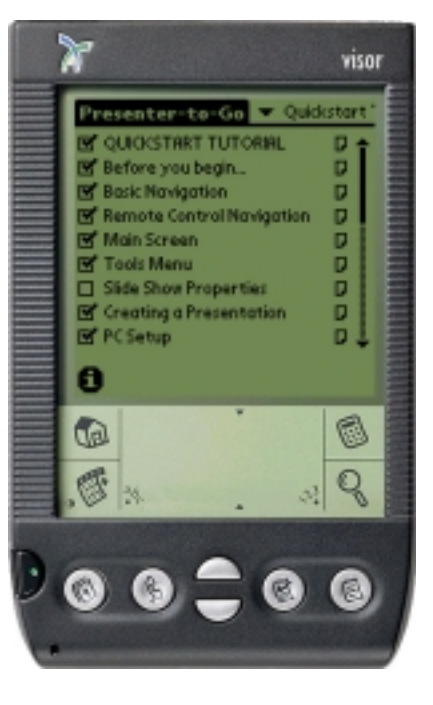

**Abb. 9.1 Splash-Bildschirm Abb. 9.2 Visor mit Präsentationsbildschirm** 

#### <span id="page-21-0"></span>*Modul-Status*

Falls Sie die Presenter-to-Go Palm-Anwendung geöffnet haben, ohne dass das Modul installiert und mit Strom versorgt ist, erscheint die Meldung "Presenter module not detected".

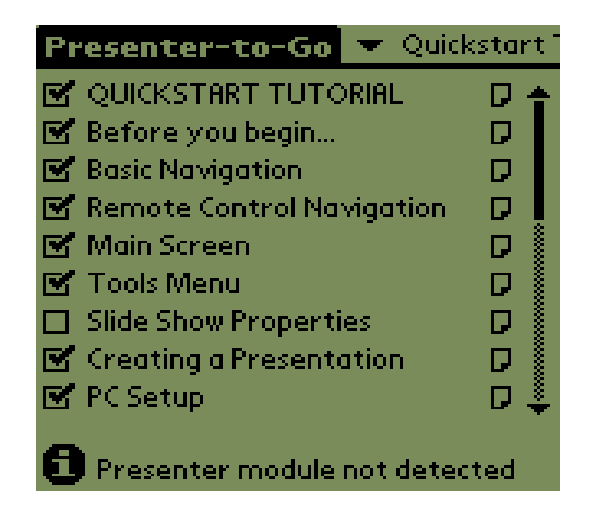

Abb. 9.3 "Presenter module not detected"

Hinweis: Falls das Modul eingesetzt ist, aber der VGA-Adapter und das Netzteil nicht angeschlossen sind, dann zeigt die Anwendung den Status "Presenter module not detected". Sie können trotzdem mobile Präsentationen im Visor-Speicher durchsehen und neu organisieren, Sie werden aber nicht in der Lage sein, Präsentationen im Presenter-to-Go-Speicher zu überprüfen oder Präsentationen zu geben.

#### *Der Info-Bildschirm:*

Wenn Sie auf die Info-Anzeige tippen, während das Modul mit Strom versorgt ist, erscheint der Presenter-to-Go-Informationsbildschirm. Wenn Sie auf die Info-Anzeige tippen, während das Modul nicht mit Strom versorgt ist, erscheint ein Bildschirm mit Tipps, wie Sie das Modul mit Strom versorgen können.

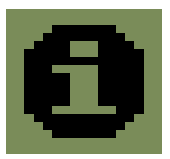

<span id="page-22-0"></span>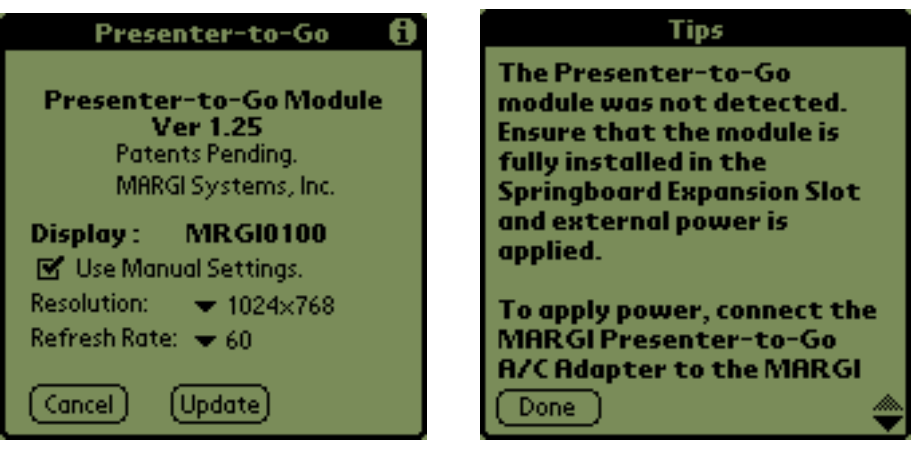

 **Abb. 9.4 Info-Bildschirm Abb. 9.5 Bildschirm mit Tipps** 

#### *Wahl der Auflösung und Bildwiederholfrequenz*

Das Presenter-to-Go-Modul sollte in der Lage sein, die richtige Auflösung [Resolution] und Bildwiederholfrequenz [Refresh Rate] für das verwendete Display automatisch zu erkennen. Falls das Modul nicht in der Lage ist, diese Informationen festzustellen, oder falls Sie andere Einstellungen als die Vorgaben verwenden wollen, kann dies im Info-Bildschirm durchgeführt werden.

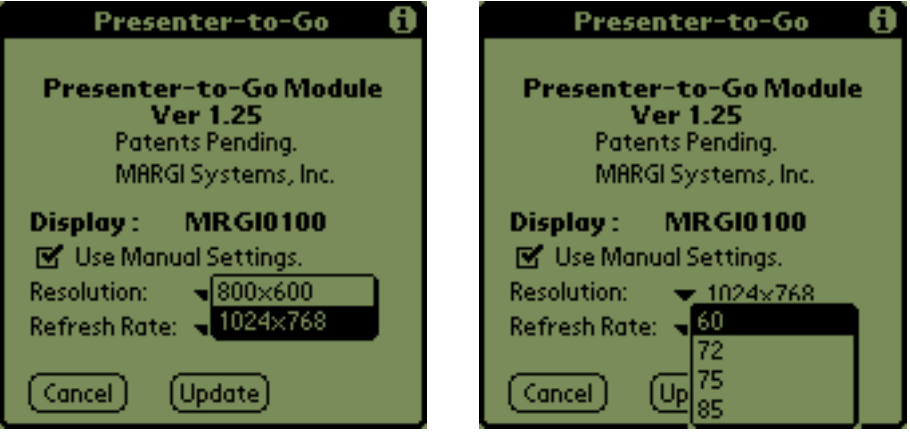

 **Abb. 9.6 Option Auflösung Abb. 9.7 Option Bildwiederholfrequenz** 

#### <span id="page-23-0"></span>*Dias zeigen oder verbergen*

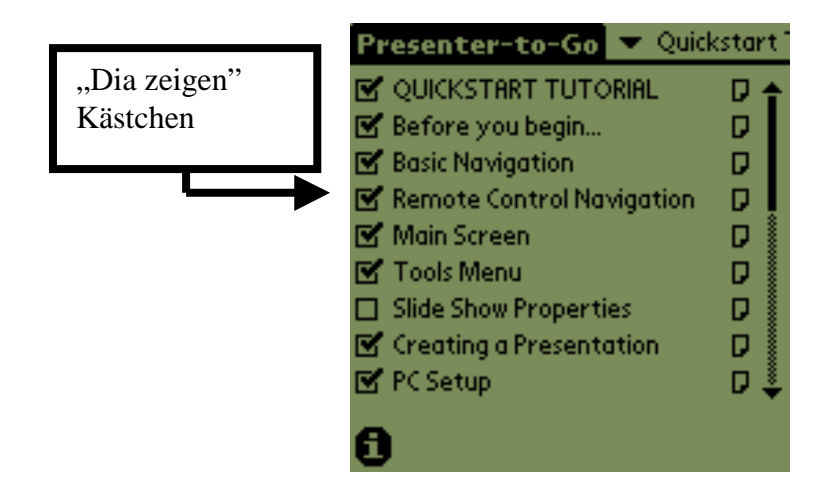

**Abb. 9.8 "Dia zeigen/verbergen" Kästchen**

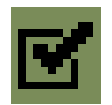

Das Kästchen "Dia zeigen" bedeutet, falls es abgehakt ist, dass das Dia während der Präsentation sichtbar ist.

Das Kästchen "Dia zeigen" bedeutet, falls es nicht abgehakt ist, dass das Dia verborgen ist und während der Präsentation übersprungen wird.

#### *Notizen und Dia-Textinhalt ansehen*

Sie können sich die Präsentationsnotizen und den Dia-Textinhalt ansehen, die mit irgendeinem Dia assoziiert sind, das mit PowerPoint angefertigt wurde, indem Sie auf das Notizsymbol neben dem entsprechenden Dia drücken. Sie können die Notizen oder den Text innerhalb der Palm-Anwendung nicht verändern. Sie können die Notizen und den Text jedes Dias überprüfen, ohne das entsprechende Dia zu aktivieren. Dadurch sind Sie in der Lage, vorzuspringen und Notizen sowie Dia-Textinhalt zu überprüfen, bevor das Dia dem Publikum gezeigt wird. Wenn Sie das Dia vorrücken lassen, während Sie sich seine Notizen und seinen Dia-Textinhalt ansehen, werden Sie die Notizen und den Dia-Textinhalt des nächsten Dias kommen sehen. Dadurch wird es dem Benutzer möglich gemacht, seine Notizen zu synchronisieren, während er in der Präsentation voranrückt. Die Notizen befinden sich am oberen Rand des Notizbildschirms und der Text wird unter der Zeile "Slide Text" gezeigt.

<span id="page-24-0"></span>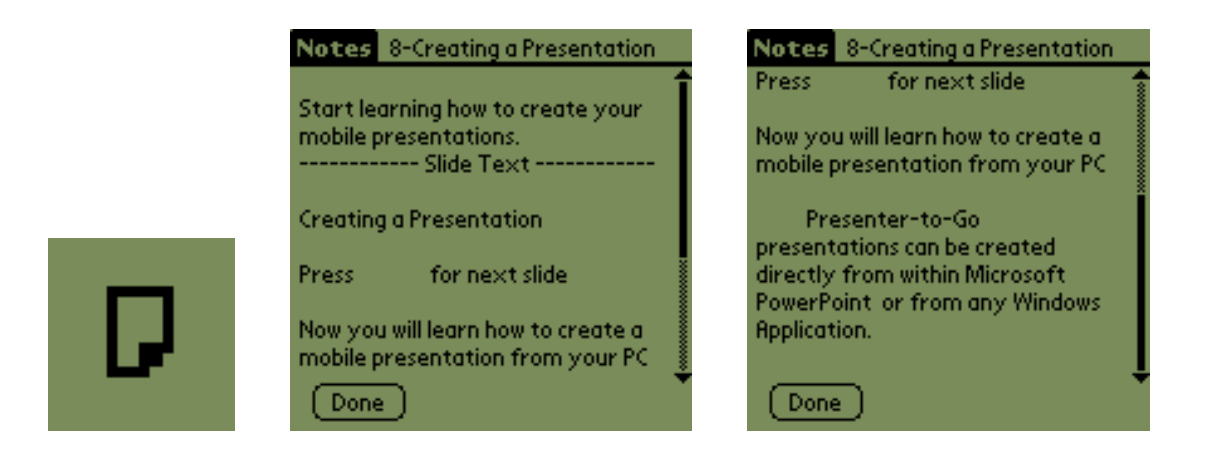

**Abb. 9.9 Notizsymbol Abb. 9.10 Diatitel – Textinhalt - Notizkasten** 

Hinweis: Dianotizen und Textinhalt von Dias, die in PowerPoint angefertigt wurden, werden automatisch kopiert und in das Feld "Slide Note" platziert.

#### *Drag & Drop Neuorganisation*

Sie können die Reihenfolge der Dias neu organisieren, indem Sie einfach ein Dia wählen und es an die geeignete Stelle ziehen und dort fallen lassen. Sie sehen unten ein Beispiel, bei dem das Dia "Basic Navigation" von der dritten zur achten Position heruntergezogen wurde.

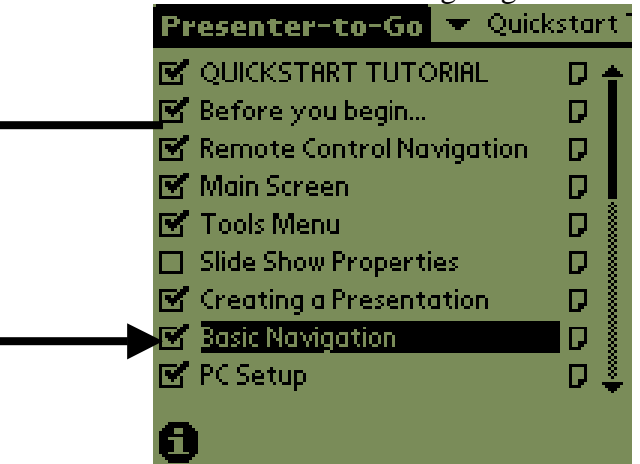

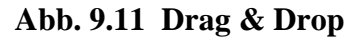

Hinweis: Falls Sie die Dias in einer Präsentation, die im Speicher des Visor gespeichert ist, neu arrangieren, dann werden diese Änderungen gespeichert. Falls Sie die Dias in einer Präsentation, die im Speicher des Presenter-to-Go gespeichert ist, neu arrangieren, dann werden diese Änderungen nicht gespeichert, da der Speicher des Presenter-to-Go ein Festwertspeicher (Read-Only) ist. Sie können eine Präsentation zur Neuorganisation vom Presenter-to-Go-Speicher in den Visor-Speicher verschieben, um die Änderungen dann permanent zu speichern.

# *Zwischen Präsentationen wechseln*

 Die rechte obere Ecke des Display zeigt den Namen der aktuellen Präsentation an. Wenn Sie auf den "Pulldown-Pfeil" tippen, erscheint eine Liste von Präsentationen. Sie können zwischen Präsentationen wechseln, indem Sie auf die Präsentation tippen, die Sie zeigen möchten. Präsentationen mit einem \* vor dem Namen sind im Presenter-to-go-Speicher gespeichert und benötigen Stromversorgung, um gesehen und überprüft zu werden. Präsentationen ohne Markierung vor dem

<span id="page-25-0"></span>Namen sind im Visor-Speicher gespeichert und können überprüft werden, ohne dass das Modul mit Strom versorgt werden muss. Unabhängig davon, wo die Präsentation gespeichert ist, muss das Modul immer mit Strom versorgt werden, damit eine Präsentation auf einem VGA-Projektor oder Display-Gerät gezeigt werden kann.

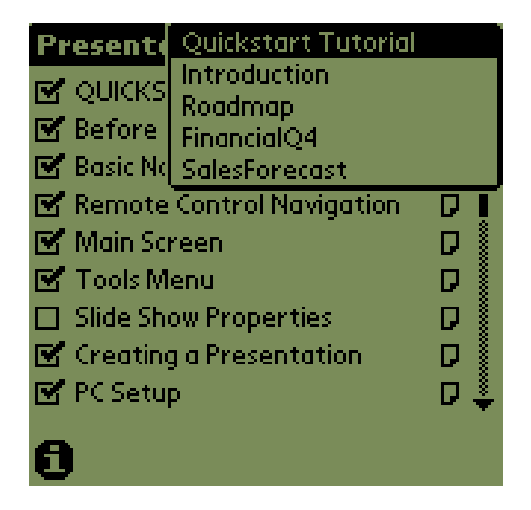

**Abb. 9.12 Auswahl der Präsentation** 

#### *Menü: Tools*

Wenn Sie auf den Menübereich des Visor tippen, erscheint das Tools-Menü, wie auf der folgenden Seite abgebildet:

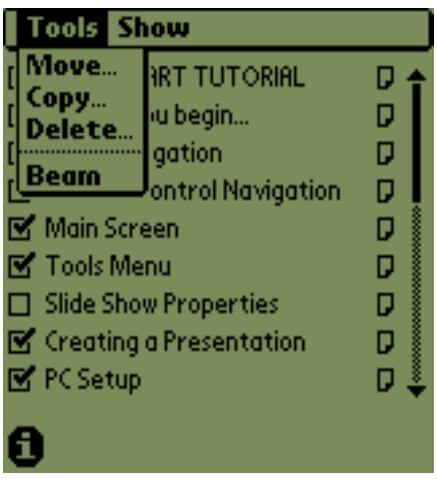

**Abb. 9.13 Tools Pulldown** 

Alle Aktionen beziehen sich auf die aktive (gezeigte) Präsentation.

Präsentationen mit einem (\*) vor dem Namen sind im Presenter-to-Go-Modulspeicher gespeichert, und das Modul muss extern mit Strom versorgt werden, damit eine mobile Präsentation, die auf dem Modul gespeichert ist, überprüft und modifiziert werden kann.

#### <span id="page-26-0"></span>*MOVE-Funktion*

Diese Funktion verschiebt die aktive Präsentation zwischen dem Speicher des Visor und dem Speicher des Presenter-to-Go-Moduls. Der Bestimmungsort für MOVE ist der Visor-Speicher, falls der Ausgangspunkt der Speicher des Presenter-to-Go-Moduls ist, und umgekehrt.

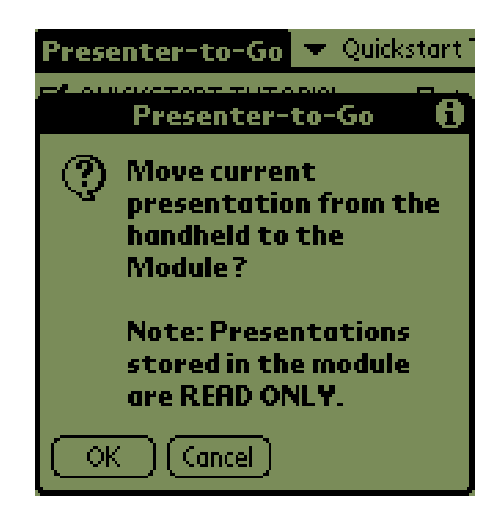

**Abb. 9.14 Verschieben einer Präsentation** 

Die Speicherkapazität des Presenter-to-Go-Moduls beträgt 2 MB und kann ungefähr 100 mobile Präsentationsdias aufnehmen. Viele Dateien werden während des Umwandlungsvorgangs um 65-95% komprimiert.

#### *COPY-Funktion*

Diese Funktion kopiert die aktive Präsentation zwischen dem Speicher des Visor und dem Speicher des Presenter-to-Go-Moduls. Der Bestimmungsort für COPY ist der Visor-Speicher, falls der Ausgangspunkt der Speicher des Presenter-to-Go-Moduls ist, und umgekehrt.

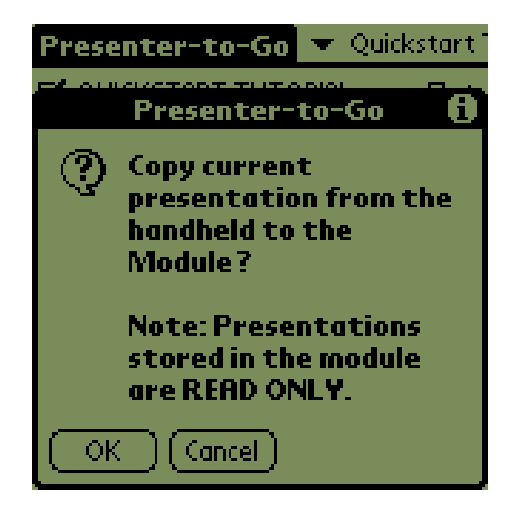

**Abb. 9.15 Kopieren einer Präsentation** 

#### <span id="page-27-0"></span>*DELETE-Funktion*

Löscht die aktive Präsentation.

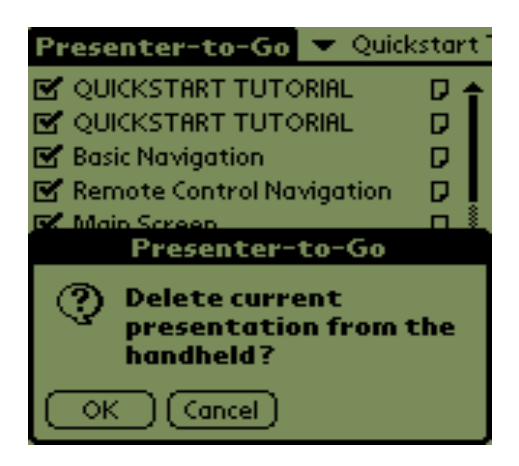

**Abb. 9.16 Löschen einer Präsentation** 

Achtung: Benutzen Sie die "Delete"-Funktion des Visor-Betriebssystems nicht, um Präsentationen zu löschen. Obgleich Sie eine Präsentation markieren können, werden dadurch alle Präsentationen, die im Visor Handheld gespeichert sind, gelöscht.

#### *So "beamen" Sie Dateien an andere Visor Handhelds*

Sie können die aktive Präsentation an jeden beliebigen Handspring Visor "beamen", der sich im Empfangsbereich befindet, indem Sie die "Beam"-Funktion wählen. Das Verfahren folgt den normalen Palm Beaming-Protokollen. Weitere Einzelheiten entnehmen Sie bitte Ihrem Palm-Handbuch.

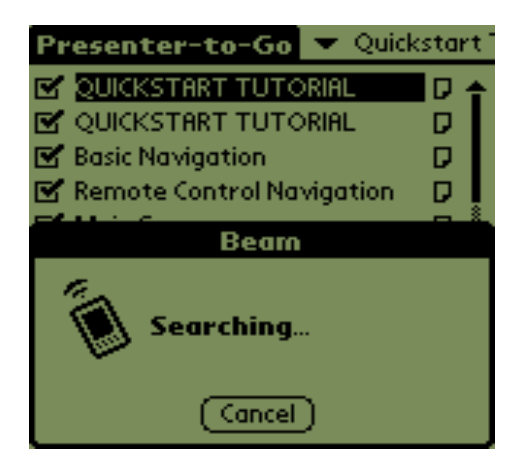

Abb. 9.17 Eine Datei zu anderen Visor Handhelds "beamen".

Hinweis: Die "Beam"-Präferenz muss auf ON geschaltet sein, damit der empfangende Visor mit dem Empfang des Dokuments beginnen kann.

#### <span id="page-28-0"></span>*Menü: Show*

Das Show-Menü hat die unten gezeigten Wahlmöglichkeiten:

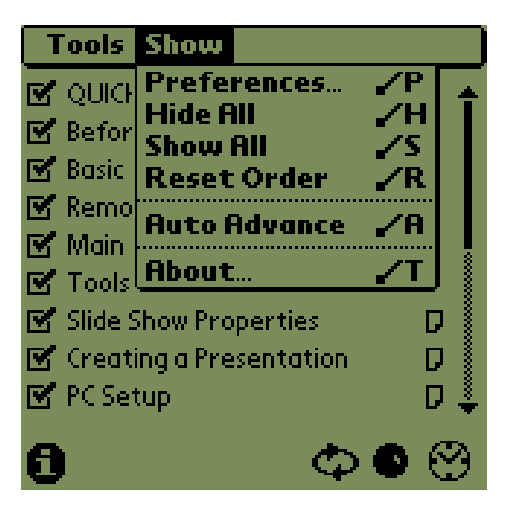

**Abb. 9.18 Show-Menü** 

*Präferenzen einstellen [Set Preferences]* 

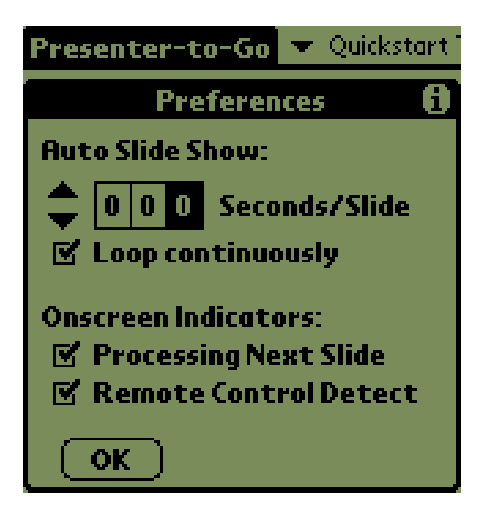

**Abb. 9.19 Präferenzen einstellen** 

- "Auto Slide Show" benötigt Einstellungen für den automatischen Übergang zwischen Dias. Die Zeit kann auf 1 bis 999 Sekunden eingestellt werden. Falls die Zeit auf 000 eingestellt ist, dann wird das nächste Dia gezeigt, sobald es bereit ist.
- "LOOP Continuously" ist automatisch darauf eingestellt, die Präsentation in einem kontinuierlichen Zyklus laufen zu lassen, falls "Auto Advance" gewählt wird.
- Um anzuzeigen, dass das nächste Dia dekodiert wird, erscheint ein Uhrsymbol in der rechten unteren Ecke des Bildschirms. Dies kann ausgeschaltet werden, indem das Kästchen enthakt wird.
- Um anzuzeigen, dass der Visor einen Befehl von der Fernsteuerung wahrgenommen hat, blinkt in der rechten unteren Ecke des Bildschirms ein Licht auf. Dies kann ausgeschaltet werden, indem das Kästchen enthakt wird.

#### <span id="page-29-0"></span>*Alles verbergen, alles zeigen [Hide All, Show All]*

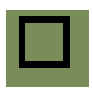

"Hide All" (Befehl H) entfernt den Kontrollhaken aus dem "Show"-Kästchen auf allen Dias. Diese Option ist nützlich, wenn Sie eine begrenzte Anzahl von Dias präsentieren und das Zeigen aller Dias abschalten wollen und dann selektiv auswählen, was Sie zeigen wollen.

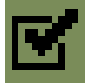

"Show All" (Befehl S) markiert das "Show"-Kästchen auf allen Dias mit einem Kontrollhaken. Diese Option ist nützlich, wenn Sie alle Dias zeigen wollen.

#### *Reihenfolge zurückstellen [Reset Order]*

Setzt die Reihenfolge der Dias zu der Originalreihenfolge aus der HotSync-Prozedur zurück.

#### *Automatisches Vorrücken [Auto Advance]*

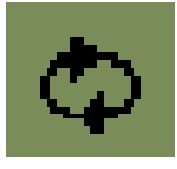

Die Wahl von "Auto Advance" setzt die aktuelle Präsentation in den Auto-Advance-Modus. Die Zeit zwischen den Dias ist die Dekompressionszeit zuzüglich der Zeitverzögerung, die in dem "Auto Slide Show"-Zähler im "Preferences"-Fenster eingestellt wurde. Ein Schlaufensymbol wird am Ende der Dialiste erscheinen. Wenn es angetippt wird, stoppt Auto-Advance.

#### *Menü: About*

Hier sehen Sie die Versionsnummer Ihrer Software und weitere Informationen über Presenter-to-Go.

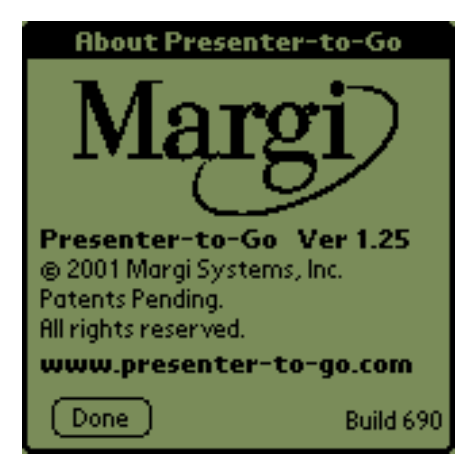

**Abb. 9.20 About-Fenster** 

#### <span id="page-30-0"></span>*So führen Sie eine Präsentation durch*

Der manuelle Dia-Präsentationsmodus ist die Normaleinstellung. Die physischen Aufwärts- und Abwärts-Tasten am Handspring Visor sind in diesem Modus mit den Tasten verbunden.

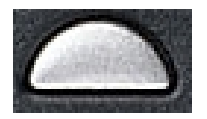

Wenn Sie auf diese Taste drücken, wird das vorhergehende Dia gezeigt.

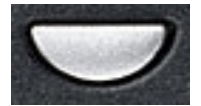

Wenn Sie auf diese Taste drücken, wird das nächste Dia gezeigt.

#### *So zeigen Sie ein Dia*

Tippen Sie auf irgendeinen Diatitel, um das entsprechende Dia zu zeigen.

#### *First Show Page*

"First Show Page" ist die Seite, die zu Beginn gezeigt wird, wenn die Presenter-to-Go-Anwendung gestartet wird. Wenn die Karte seit der letzten Präsentation noch mit Strom versorgt wird, dann ist dies das zuletzt gezeigte Dia. Dadurch haben Benutzer die Möglichkeit, zu einer anderen Anwendung zu gehen (zum Beispiel Terminkalender, Adressbuch) und zur Präsentation zurückzukehren. Andernfalls ist diese Seite das erste Dia der zuletzt gewählten Präsentation. Falls diese Präsentation nicht zur Verfügung steht, dann wird der Presenter-to-Go Splash-Bildschirm gezeigt.

#### **So zeigen Sie während einer Präsentation Notizen an**

Um die entsprechenden Dianotizen und Dia-Textinhalte zu sehen, während Sie die Präsentation geben, schauen Sie die Notiz des ersten Dias an und starten die Präsentation. Dann werden, während Sie das Dia in einer Präsentation wechseln, die entsprechende Dianotiz und der Textinhalt ermöglicht.

#### <span id="page-31-0"></span>*Fernbedienungsbetrieb*

Eine Infrarot-Fernbedienung mit 14 Tasten, wie unten abgebildet, wird zusammen mit dem Presenter-to-Go geliefert.

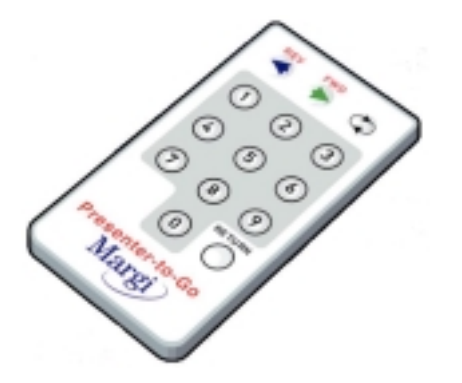

Hinweis: Der Infrarot-Port am Visor befindet sich auf der Seite des Geräts. Es ist wichtig, diese Seite des Geräts in die Richtung zeigen zu lassen, wo sich die Person mit der Fernbedienung befindet.

**Abb. 9.21 Fernbedienung** 

Die folgenden Steuerungsmöglichkeiten stehen zur Verfügung:

REV Rückwärts oder ein Dia zurück.

FWD Vorwärts oder ein Dia weiter.

- AUTO Setzt die Präsentation in den automatischen Dia-Präsentationsmodus AUTO. Falls die Präsentation in "Preferences" auf die LOOP-Option eingestellt wurde, dann läuft die Präsentation in einem kontinuierlichen Zyklus ab.
- RETURN Geht zurück zum letzten Dia.

Die Diazahl kann direkt in das Tastenfeld eingegeben werden. In Verbindung mit dem RETURN-Feature kann der Benutzer dadurch zwischen zwei Dias an beliebiger Stelle in der Präsentation hin und her wechseln. 00000000

### <span id="page-32-0"></span>10. Wie Sie das meiste aus Ihrer Presenter-to-Go-Präsentation machen (Tipps für Benutzer)

Sie haben inzwischen einiges über die Verwendung der Presenter-to-Go-Lösung erfahren. Falls Sie sich als häufiger Benutzer die Frage stellen, wie Sie dieses Produkt am effektivsten einsetzen können, dann finden Sie hier einige Tipps:

#### *So lassen Sie mobile Präsentationen gut aussehen*

Das mobile Präsentationsformat, das auf dem Computer erstellt wird, benutzt Kompressionstechniken, um Präsentationen wirkungsvoll an den Handheld zu übertragen und von diesem aus zu präsentieren. Hier sind einige Tipps, um diesen Prozess effizienter zu gestalten.

- Wenn Sie Dias entwerfen, sollten Sie den Hintergrund einfach halten. Verwenden Sie keine Struktur- oder Bildhintergründe, da diese die Datenmenge und Verarbeitungszeit für jedes Dia erhöhen.
- Rechnen Sie damit, dass Dias mit Fotografien zu größeren Präsentationsdateien und größeren Wartezeiten führen, bis ein Dia zur Vorführung bereit ist. Bilder in voller Größe können bis zu 8-10 Sekunden auf einem standardmäßigen Visor benötigen.

#### *So erstellen Sie mobile Präsentationen aus mehreren Anwendungen*

Die Fähigkeit, eine einzige Präsentation nahtlos von mehreren Anwendungen auf Ihrem Computer anzufertigen, ist eine der Stärken dieses Produkts. Stellen Sie sich vor, dass Sie eine Verkaufspräsentation für ein Produkt geben; Sie könnten dabei folgende Schritte unternehmen:

- Sie fertigen eine Microsoft PowerPoint-Präsentation auf dem PC mit dem Titel "Sales\_Prezo" an, mit persönlichen Referenznotizen. Klicken Sie auf das "Presenter-to-Go"-Symbol auf der Symbolleiste und erstellen Sie die mobile Präsentation mit CREATE. Verwenden Sie nicht QUEUE oder INSTALL.
- Gehen Sie zu dem technischen Datenblatt Ihres Produkts (z. B. Microsoft Word) und drucken Sie zum Presenter-to-Go-Drucker. Bevor Sie auf die Schaltfläche CREATE auf Ihrem mit Windows kompatiblen Computer drücken, klicken Sie auf "Sales–Prezo" in der Präsentationsliste. Jetzt erscheint "Sales–Prezo" auf der Zeile "Append to:". Drücken Sie auf die Schaltfläche APPEND anstatt auf die Schaltfläche CREATE. Das technische Datenblatt ist jetzt zu "Sales\_Prezo" hinzugefügt. Auf Ihrem Mac fügen Sie die Präsentation zu einer existierenden Präsentation hinzu, indem Sie "Append pages to existing presentation" wählen. Dadurch wird "Presenter-to-Go Archive List" geöffnet. Wählen Sie "Sales\_Prezo", um das neue Dokument zu Ihrer existierenden Datei hinzuzufügen, und dann "OK".
- Gehen Sie zur Preistabelle Ihres Produkts (z. B. Microsoft Excel®) und drucken Sie zum Presenter-to-Go-Drucker. Auf Ihrem mit Windows kompatiblen Computer klicken Sie auf "Sales\_Prezo" in der Präsentationsliste und drücken auf die Schaltfläche APPEND. Die Preistabelle ist jetzt zu "Sales\_Prezo" hinzugefügt. Auf Ihrem Mac wählen Sie "Append pages to existing presentation", womit "Presenter-to-Go Archive List" geöffnet wird. Wählen Sie "Sales\_Prezo", um das neue Dokument zu Ihrer existierenden Datei hinzuzufügen, und dann,  $\overline{OK}$ ".
- Gehen Sie zu allen zutreffenden HTML-Seiten und drucken Sie zum Presenter-to-Go-Drucker. Auf Ihrem mit Windows kompatiblen Computer klicken Sie auf "Sales\_Prezo" in der Präsentationsliste und drücken auf die Schaltfläche APPEND. Die HTML-Seiten sind

<span id="page-33-0"></span>jetzt zu "Sales\_Prezo" hinzugefügt. Auf Ihrem Mac wählen Sie "Append pages to existing presentation", womit "Presenter-to-Go Archive List" geöffnet wird. Wählen Sie "Sales Prezo", um das neue Dokument zu Ihrer existierenden Datei hinzuzufügen, und dann  $, OK$ ".

- Sehen Sie sich jetzt (mittels VIEW) "Sales\_Prezo" aus der Presenter-to-Go-Anwendung an, und Sie werden feststellen, dass alle Dias aus den verschiedenen Anwendungen in einer einzigen Präsentation zur Verfügung stehen.
- Sie können auch Präsentationen (mittels RESTORE) aus archivierten Präsentationen wiederherstellen und neues Material hinzufügen. Sie können zwei existierende Präsentationen jedoch nicht kombinieren.

#### *So geben Sie von Ihrem Handheld wirkungsvolle Präsentationen in effizienter Weise*

#### **Präsentationen mit Hilfe der Fernbedienung**

Die Fernbedienung, die zum Lieferumfang gehört, kann sehr nützlich sein, wenn Sie eine Präsentation geben. Sie hilft Ihnen dabei, eine Präsentation zu geben, während Sie sich am Podium oder an einer anderen Stelle im Vortragsraum befinden. Ein paar Tipps:

- Wenn der Handheld die Fernbedienung "hört", werden Sie einen harmlosen roten Punkt in der rechten unteren Ecke Ihrer Präsentation erscheinen sehen. Falls dieser rote Punkt nicht erscheint, wenn Sie irgendeine Taste an der Fernbedienung betätigen, dann bedeutet dies, dass die Fernbedienung nicht erkannt wird (außer Reichweite, niedriger Batteriestand usw.) Stellen Sie sicher, dass die Fernbedienung auf das Infrarot-Fenster (IR) des Handheld gerichtet ist.
- Sie können von der Fernbedienung aus eine komplette Präsentation geben. Andere Merkmale sind u.a. die Möglichkeit, direkt zu einem bestimmten Dia zu gehen, indem die entsprechende Dianummer eingegeben wird. Um zu dem Dia zurückzukehren, von dem Sie ausgingen, drücken Sie einfach die RETURN-Taste auf der Fernbedienung.

#### **Notizen und Dia-Textinhalt während der Durchführung einer Präsentation überprüfen – das Schummelblatt**

Eines der beeindruckendsten Features der Presenter-to-Go-Lösungen ist die Fähigkeit, Notizen und Dia-Textinhalt zu überprüfen, während Sie eine Präsentation geben. Dies geht so vor sich:

- Wählen Sie die Notizen des ersten Dias, das Sie zeigen möchten.
- Von innerhalb des Notizfensters wird durch Betätigen der Unten-Taste auf dem Visor oder der Vorwärts-Taste auf der Fernbedienung die Präsentation zum nächsten Dia vorangerückt. Die Notizen und der Dia-Textinhalt, die diesem Dia zugeordnet sind, werden auf dem Visor-Display gezeigt.
- Wenn Sie im normalen Dialisten-Display sind (d. h. nicht auf der Notizenseite) und sich ein Dia ansehen, können Sie die Notizen oder den Dia-Textinhalt eines anderen Dias prüfen, indem Sie dessen Notiz-Schaltfläche drücken. Die Präsentationsdarstellung rückt nicht vor. Sie können dann entscheiden, ob Sie dieses Dia verbergen wollen oder nicht. Sie können dann die Notiz-Schaltfläche des Dias drücken, das gezeigt wird, um die Notizen wieder mit der Präsentation zu synchronisieren.

#### **Einen Handheld während einer Präsentation aufladen**

Sie müssen einen Handspring Visor Prism Handheld verwenden, um die Möglichkeit zum Aufladen während der Durchführung einer Präsentation zu besitzen.

• Besorgen Sie sich ein Reiseladegerät von Handspring und schließen Sie es an den HotSync-Verbindungsstecker auf der Unterseite des Prism Handheld an.

<span id="page-34-0"></span>• Sie können jetzt das Presenter-to-Go-Modul mit Strom versorgen und gleichzeitig den Handheld aufladen.

### 11. Einführung zum MARGI Mirror

Dieser Teil der Gebrauchsanleitung enthält Informationen zur Benutzung der MARGI Mirror™- Anwendung mit dem MARGI Presenter-to-Go™ Springboard™ Präsentationsmodul.

Das MARGI Mirror-Applet ermöglicht es Benutzern des Presenter-to-Go Springboard-Moduls, den Inhalt des 160x160 Handspring LCD mit einem VGA-Projektor oder Monitor darzustellen. Es gibt dem Benutzer die Möglichkeit, Tausende von Palm-Anwendungen und alle auf dem Visor gespeicherten Daten zu zeigen.

Hinweis: MARGI Mirror sollte nicht mit der Presenter-to-Go-Anwendung verwechselt werden, die komprimierte Information von einem PC zeigt, wie beispielsweise PowerPoint-Präsentationen, Word-Dokumente und HTML mit einer 1024x768 Farbauflösung.

Updates zum Herunterladen und weitere Informationen finden Sie auf der Presenter-to-Go-Website www.presenter-to-go.com unter "Support".

### 12. So benutzen Sie MARGI Mirror

Befolgen Sie das unten beschriebene Verfahren, um das MARGI Mirror Palm OS-Applet auf Ihrem Visor zu benutzen.

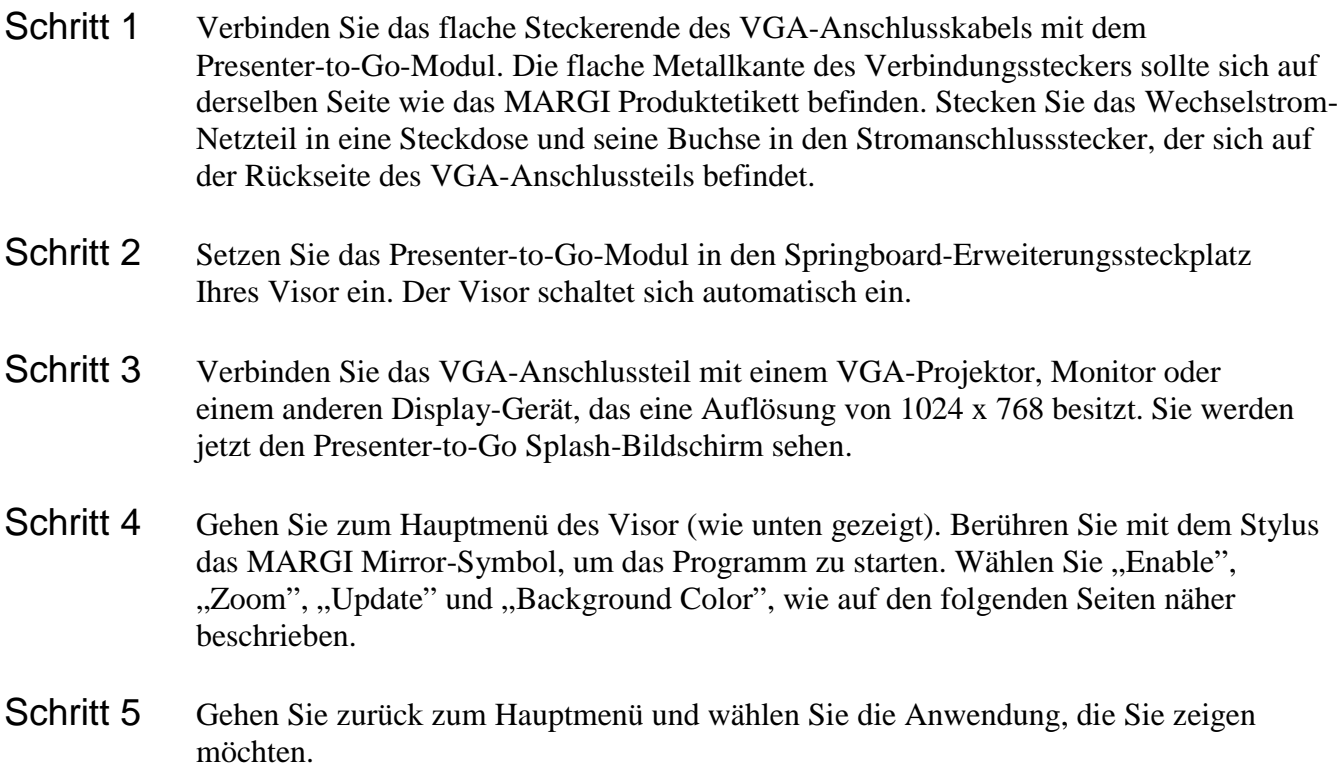

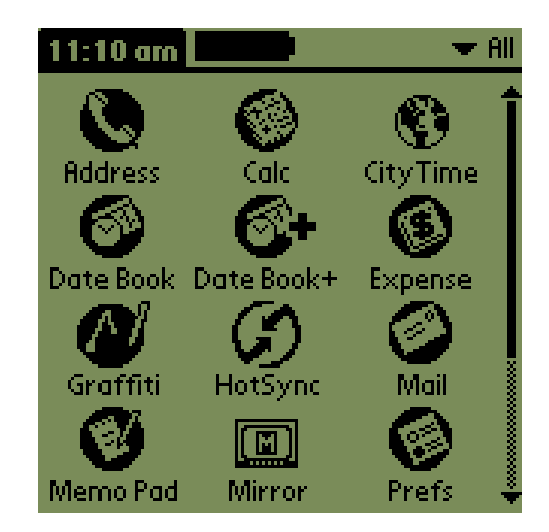

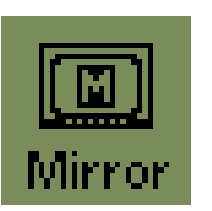

 **MARGI Mirror-Symbol Abb. 12.1 Visor-Hauptmenü** 

Sie können das MARGI Mirror Applet-Symbol sehen, ohne dass das Presenter-to-Go-Modul eingesetzt ist. Um MARGI Mirror zu benutzen, muss das Modul jedoch eingesetzt und mit Strom versorgt sein, andernfalls erhalten Sie den in Abbildung 12.2 gezeigten Bildschirm.

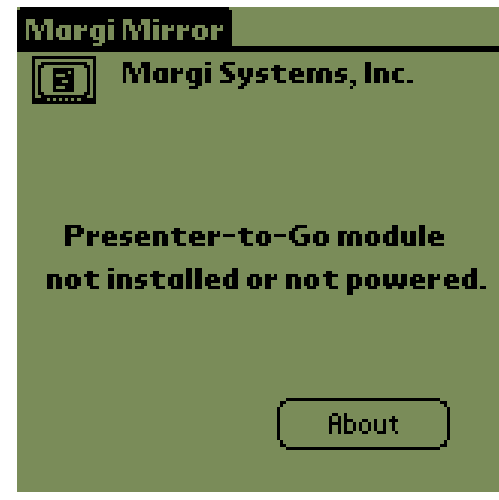

 **Abb. 12.2 Bildschirm: Modul fehlt** 

Hinweis: Wenn das Presenter-to-Go-Modul benutzt wird, muss das VGA-Adapterkabel unterstützt sein. Dies wird am besten bewerkstelligt, indem man den Visor (mit dem eingesetzten Presenter-to-Go-Modul) und das Adapterkabel auf einer ebenen Oberfläche neben dem Display-Gerät liegen lässt. Setzen Sie das Verbindungsteil keiner übermäßigen Beanspruchung aus, da dies zu Ausfällen und zur Annullierung der Garantie führen kann.

<span id="page-36-0"></span>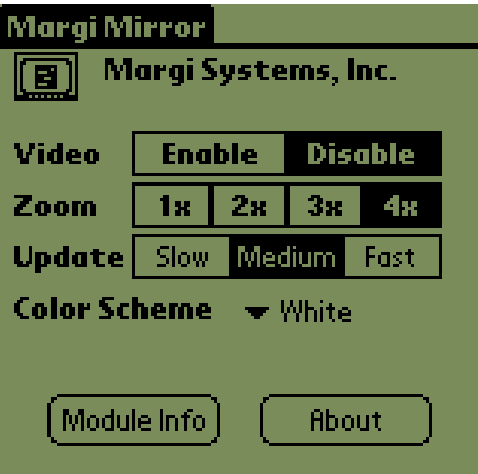

#### **Abb. 12.3 MARGI Mirror-Hauptmenü**

#### *Video*

Wählen Sie "Enable", um die VGA-Ausgangssignale einzuschalten. Wenn Sie mit der Benutzung dieses Features fertig sind, wählen Sie "Disable".

#### *Zoom*

Welche Zoom-Einstellung Sie verwenden, hängt ab vom Projektor, LCD- oder CRT-Display, das Sie verwenden, von der Größe des Raums und der Entfernung zwischen Projektor und Leinwand bzw. zwischen Monitor und Publikum. MARGI empfiehlt, 3X oder 4X Zoom zu benutzen. Die Output-Auflösung bei 1X beträgt 160x160, bei 2X 320x320, bei 3X 480x480 und bei 4X 640x640.

Hinweis: Display-Geräte, die nur eine 800 x 600 Auflösung unterstützen, können das Zoom-Feature nicht benutzen.

#### *Update*

Bezieht sich auf die Update-Rate des Video-Displays. Ein schnelleres Display-Update geht auf Kosten eines höheren CPU-Overhead.

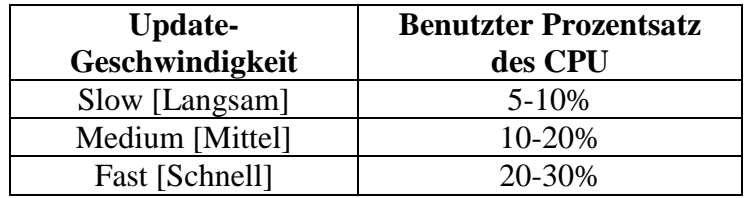

Maschineschreiben und Spiele spielen kann komfortabel bei der Einstellung "Medium" vorgenommen werden.

### *Farbschema [Color Scheme]*

Dies gibt Ihnen die Möglichkeit, die Farbe des Hintergrunds bei einem monochromen Visor zu wählen. Die gewählte Farbe wird darstellen, was normalerweise schwarz auf dem Visor-Bildschirm ist, mit

Ausnahme von "Black", was in Wirklichkeit das Gegenteil ist. Die Normaleinstellung ist "Green". MARGI Mirror unterstützt Farb-Output vom Farb-Display auf dem Handspring Visor Prism.

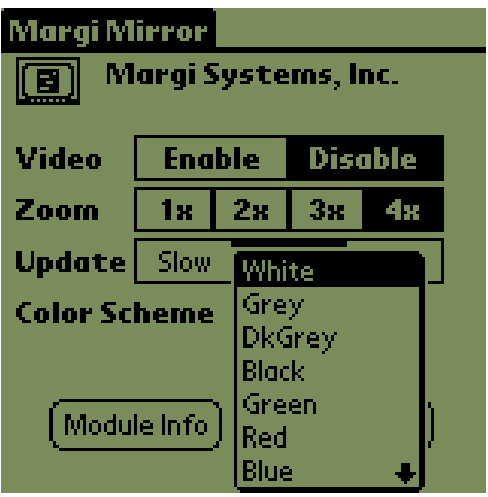

**Abb. 12.4 MARGI Mirror Color Scheme-Menü** 

#### *About-Bildschirm*

Hier sehen Sie die Versionsnummer Ihrer Software und weitere Informationen über MARGI Mirror.

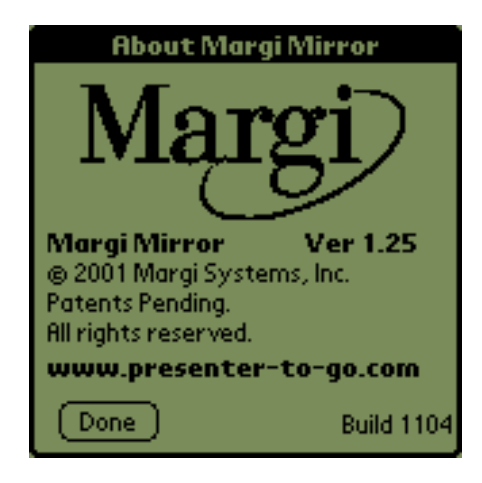

**Abb. 12.5 MARGI Mirror About-Bildschirm** 

#### *Info-Bildschirm*

Wenn Sie auf die Schaltfläche "Module Info" tippen, erscheint der MARGI Mirror-Informationsbildschirm. Dieser Bildschirm zeigt an, welche Version des Presenter-to-Go auf dem Modul benutzt wird und ob ein Display-Gerät, das EDID benutzt, erkannt wird oder nicht. Wenn Sie auf die Info-Anzeige tippen, erscheint ein Bildschirm mit Tipps, der die Plug & Play-Funktion erklärt.

<span id="page-38-0"></span>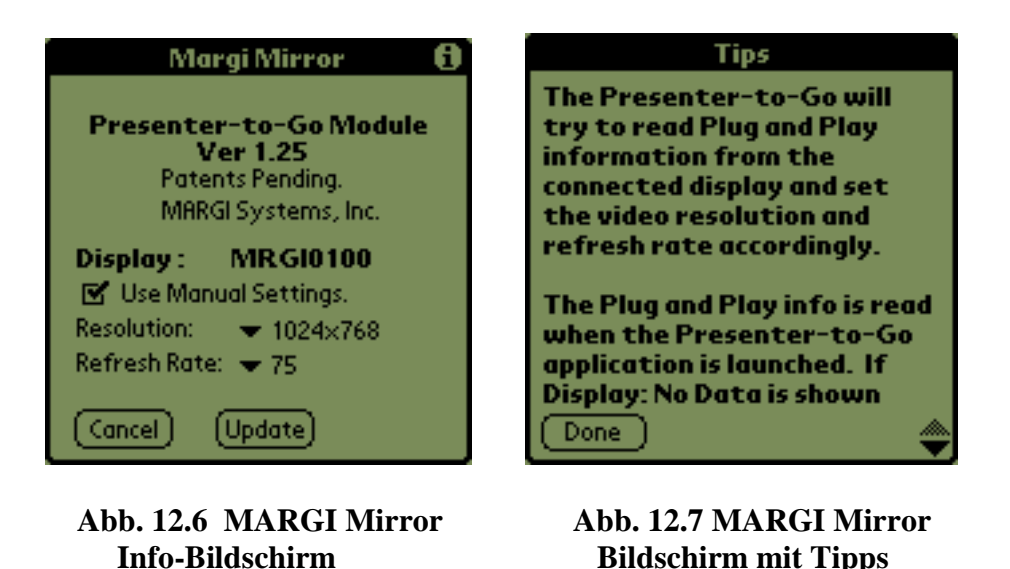

*Wahl der Auflösung und Bildwiederholfrequenz* 

Das Presenter-to-Go-Modul sollte in der Lage sein, die richtige Auflösung [Resolution] und Bildwiederholfrequenz [Refresh Rate] für das verwendete Display automatisch zu erkennen. Falls das Modul nicht in der Lage ist, diese Informationen festzustellen, oder falls Sie andere Einstellungen als die Vorgaben verwenden wollen, kann dies im MARGI Mirror Info-Bildschirm durchgeführt werden.

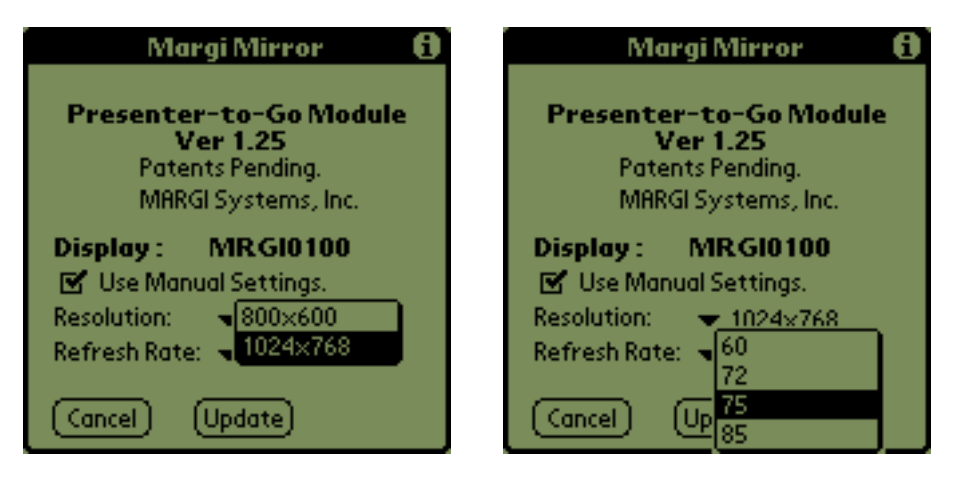

 **Abb. 12.8 Option Auflösung Abb. 12.9 Option Bildwiederholfrequenz** 

### 13. So benutzen Sie MARGI Mirror mit einer externen Tastatur

Da MARGI Mirror im Wesentlichen eine Display-Funktion zur Verfügung stellt, besteht eine natürliche Weiterentwicklung darin, eine externe Tastatur anzuschließen und somit eine "PC-ähnliche" Umgebung zu schaffen. Die wahrscheinlich naheliegendste Anwendung dafür ist die Textverarbeitung.

Um Ihren Visor, das Presenter-to-Go-Modul mit dem MARGI Mirror-Applet und Display, eine externe Tastatur und eine Textverarbeitungsanwendung (wie zum Beispiel Dataviz Word-to- $Go^{TM}$ ) in einer PC-Konfiguration zu verwenden, wie in Abb. 5.1, führen Sie die unten aufgelisteten Schritte aus:

- 1. Schalten Sie Ihren Visor ein.
- 2. Installieren Sie das Presenter-to-Go-Modul, schließen Sie es an die Stromversorgung und an einen Monitor oder Projektor an.
- 3. Wählen Sie "Enable" für die MARGI Mirror-Anwendung und die gewünschten Einstellungen.
- 4. Wählen Sie "Enable" für die Tastatur-Software.
- 5. Öffnen Sie die Textverarbeitungsanwendung. Während Sie tippen, können Sie Ihre Arbeit in Echtzeit-Darstellung verfolgen.

Hinweis: MARGI garantiert nicht, dass ein Betrieb mit allen Kombinationen von Tastatur-Software und Anwendungs-Software möglich ist. Bekanntermaßen funktionierende Kombinationen sind unter www.presenter-to-go.com gelistet.

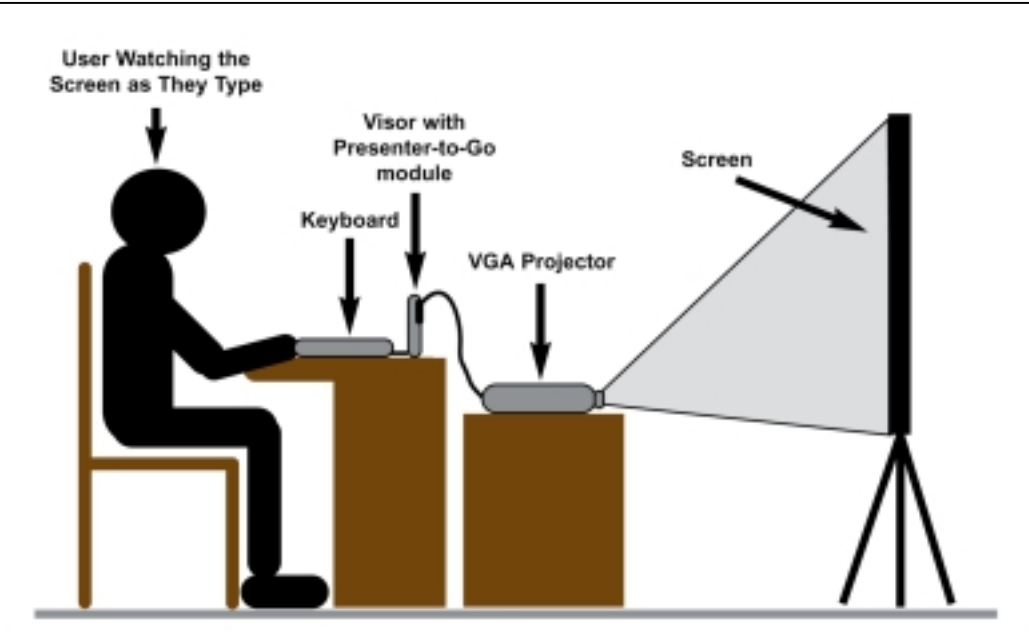

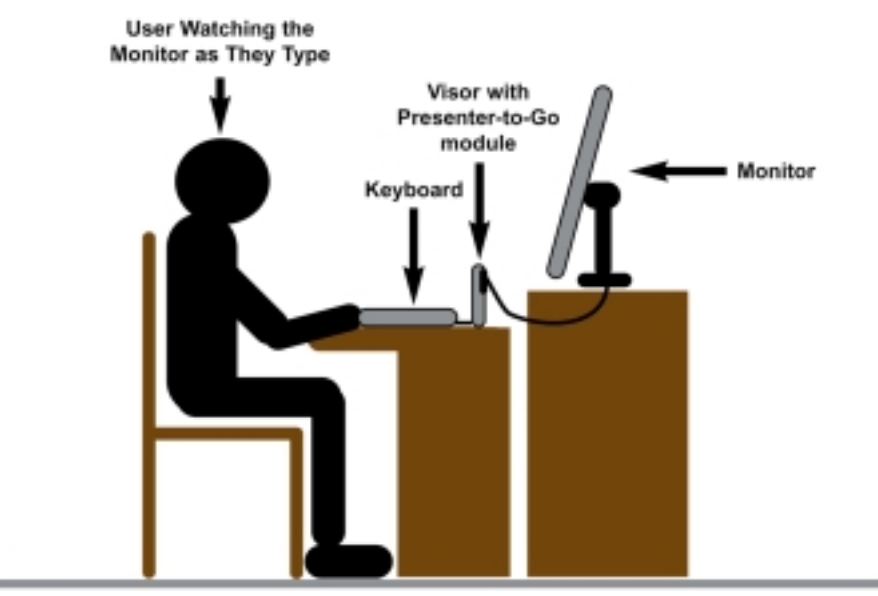

Abb. 13.1 "PC-ähnliche" Umgebung

### <span id="page-40-0"></span>14. Aufspüren und Beseitigen von Störungen

#### *Häufig gestellte Fragen*

- F Funktioniert Presenter-to-Go mit allen Handspring Visor-Modellen, einschließlich dem Visor Edge?
- A Ja.
- F Auf welchen Betriebssystemen funktioniert die Presenter-to-Go PC-Software?
- A Die Presenter-to-Go PC-Software kann auf PCs verwendet werden, die mit den Betriebssystemen Win 98, Win 98SE, Win ME, Win 2000 sowie Mac OS 8.5 und höheren Versionen außer OS X laufen.
- F Gibt es eine Windows NT-Version der Presenter-to-Go PC-Software?
- A NT-Software dürfte gegen Ende des Jahres 2001 verfügbar sein.
- F Wieviel Speicherplatz benötigen Dia-Präsentationen?
- A Dies hängt von der Komplexität des Dias ab. Die Presenter-to-Go PC-Software ist optimiert für die Verwendung mit Präsentationen, die hauptsächlich aus Text sowie Tabellen oder grafischen Darstellungen bestehen. Präsentationen dieser Art sollten um etwa 65% oder mehr komprimiert werden. Präsentationen, die Fotografien enthalten, insbesondere jpeg-Bilder, die mehr als 60% der Fläche des Dias abdecken, werden unter Umständen in eine .pdb-Datei konvertiert, die tatsächlich größer als die ursprüngliche .ppt-Datei sein kann. Dies beruht auf der Natur des Konversionsprozesses, der entwickelt wurde, um im Rahmen der Beschränkungen des Visor-Prozessors zu funktionieren. Denken Sie daran, dass Präsentationen im Speicher des Visor oder in einem Flash-Speichermodul gespeichert werden können. Soweit es möglich ist, sollten Sie auch unbedingt die Verwendung von strukturierten Hintergründen oder Gradienten vermeiden. Benutzen Sie stattdessen nicht gemusterte oder einfache Hintergründe. Zu den empfohlenen PowerPoint-Schablonen gehören Capsules, Straight Edge, Blends, Dad's Tie, Blueprint und Ribbons.
- F Erhalte ich Farbdias, auch wenn mein Visor ein Modell mit einem Schwarz-Weiß-Display ist?
- A Ja, Sie erhalten 256 Farben. Einige Bilder mit Tausenden von Farbschattierungen werden nicht so detailliert sein, aber standardmäßige grafische Darstellungen werden gut aussehen.
- F Welche Merkmale in PowerPoint werden von Presenter-to-Go nicht unterstützt?
- A Presenter-to-Go unterstützt keine Slide-ins, Builds, Übergänge, Animationen, Bewegungen, Audio- oder Video-Features, die in PowerPoint verfügbar sind. Ihre Dias müssen statisch sein.
- F Wenn ich versuche, eine Präsentation in den Speicher des Moduls zu verschieben, bekomme ich die Mitteilung, dass nicht genügend Speicherplatz vorhanden ist.
- A Zunächst können Sie das "Quickstart Tutorial" löschen, falls Sie dies nicht bereits getan haben. Sie können es sich jederzeit auf der Presenter-to-Go-Website ansehen. Zweitens steht in Wirklichkeit nur 1,65 MB Speicherplatz zur Verfügung, auch wenn 2 MB Flash-Speicher auf dem Modul vorhanden sind; dies liegt an dem Platz, der von der Presenter-to-Go-Anwendung und anderen damit verbundenen Dateien in Anspruch genommen wird. Falls Ihre .pdb-Datei größer ist, muss sie im Speicher des Visor platziert werden.
- F Der Presenter-to-Go Desktop sieht meine Palm Desktop-Benutzer nicht, infolgedessen kann ich keine Präsentationen in die Warteschlange stellen. Wenn ich versuche, Benutzer hinzuzufügen ["Add Users" mittels des Features "Change Users"], bekomme ich die Mitteilung "List of available users is empty". Dies bedeutet, dass er die Benutzer von meinem Palm Desktop nicht sieht. Wie schaffe ich es, dass der Presenter-to-Go mich erkennt?
- A Eine Ursache für dieses Problem könnte sein, dass "Instaide.dll" fehlt oder aus dem Verzeichnis gelöscht wurde, in dem der Palm Desktop installiert wurde. Führen Sie "Find File" auf "Instaide.dll" durch. Überprüfen Sie dann den Pfad in der Stammdatei. Starten Sie dazu DOS. Geben Sie "regedit" ein und klicken Sie "OK". Gehen Sie zu "HKEY\_CURRENT\_USER\Software\U.S. Robotics\Pilot Desktop\Core\Path". Die Datei mit dem Namen "Path" sollte ihre "Data" als den Standort von "Instaide.dll" haben. Falls sich "Instaide.dll" nicht dort befindet, machen Sie eine Kopie, um sie in das zuvor genannte Verzeichnis zu stellen.
- F Ich bekomme die folgende Fehlermeldung "textframe (unknown member): Invalid request. This type of shape cannot have a TextRange -XXXXXXXXXXX"
- A Die Hauptursache dieses Fehlers scheint Diainhalt zu sein, der teilweise auf/teilweise nicht auf einem oder mehreren Dias ist. Dies beruht oft auf einem leeren Textkasten oder bestimmten Objekten, die gruppiert sind. Dieses Problem wurde in Version 1.21 der Presenter-to-Go PC-Software bereinigt; diese Version steht registrierten Benutzern zum Herunterladen von http://www.presenter-to-go.com/support/softdownload.html zur Verfügung.
- F [Kann ich den Inhalt meines Visor-Bildschirms zeigen?](http://www.presenter-to-go.com/support/softdownload.html)
- A Ja, indem Sie die MARGI Mirror-Anwendung benutzen.
- F Funktioniert die Presenter-to-Go-Software mit Mac OS 8.5?
- A Ja, die Software funktioniert mit Mac OS 8.5 und höheren Versionen außer OS X.
- F Mein Visor, Presenter-to-Go-Modul und sekundäres Display sind alle angeschlossen und mit Strom versorgt, aber ich kann meine Präsentation nicht auf dem Display sehen. Wenn ich auf die Schaltfläche "Information" klicke, erscheint "No Display Detected".
- A Die Ursache hierfür ist ein fehlendes EDID. Entweder ist das EDID zerstört oder nicht vorhanden, so dass das Modul keine Möglichkeit hat, das Display zu identifizieren. Falls das Display 1024x768 unterstützt, auch ohne das EDID, dann kann die Präsentation möglicherweise dennoch in der Normaleinstellung von 1024x768 bei 60 Hz laufen.
- F Ich erhalte die folgende Fehlermeldung in den Fehlerprotokollen: "ERROR: unable to write record data to device for file <FILENAME>"
- A Die Ursache hierfür ist ein Konflikt mit InstallBuddy. BlueNomad hat den Konflikt in der neuesten Version von InstallBuddy beseitigt.
- F Wenn ich versuche, Presenter-to-Go in "Adobe Acrobat" zu benutzen, dann ist der Datei-Output nicht richtig auf der Seite platziert.
- A Dateien, die in "Acrobat" konvertiert werden, müssen ursprünglich zu "Acrobat" mit der Seitenausrichtung "Landschaft" exportiert worden sein.
- F Wenn ich versuche, Presenter-to-Go mit Crystal Graphics Plug-ins zu verwenden , bleibt das Programm mitten in der Konversion hängen.
- A Zur Zeit funktioniert die Presenter-to-Go Kompressions/Konversions-Software nicht mit Crystal Graphics Plug-ins. Dieses Problem wird in der nächsten Version beseitigt werden.
- F Wie stelle ich fest, ob meine Präsentation zu groß ist, um zu meinem Visor verschoben zu werden?
- A Falls Sie versuchen, eine zu große Präsentation auf Ihren Visor herunterzuladen, bekommen Sie eine Fehlermeldung, die Sie darüber informiert, dass nicht genügend Speicher vorhanden ist, um die Operation durchzuführen. Sie können auch vom Hauptbildschirm auf Ihrem Visor aus die Menüschaltfläche betätigen und "info" wählen, um den verfügbaren Speicher auf Ihrem Visor zu sehen. Um die Größe der Datei festzustellen, die Sie mittels HotSync übertragen wollen, können Sie in den "Presenter-to-Go"-Ordner unter "Program Files" gehen und den "Archive"-Ordner öffnen. Suchen Sie dann den Namen der Präsentation, die Sie verschieben möchten, und Sie können die Größe der .pdb-Datei sehen.
- F Wie entferne ich eine Datei aus dem HotSync-Behälter?
- A So entfernen Sie eine Datei aus dem HotSync-Behälter: Starten Sie Palm Desktop Install Tool (Start\Programs\Palm Desktop\Install Tool), wählen Sie dann "User", dann die zu entfernende Datei, klicken Sie dann "Remove..."
- F Wenn ich auf das Presenter-to-Go-Symbol in PowerPoint drücke, wird es automatisch den Namen jedes Dias, die Präsentationsnotizen und den Textinhalt für jedes Dia aufnehmen?
- A Ja.
- F Ich habe den Presenter-to-Go-Druckertreiber benutzt, um ein Dia anzufertigen, aber das Dia wurde in horizontaler Richtung komprimiert
- A Sie müssen den Druckertreiber in die Ausrichtung "Landscape" setzen, bevor Sie drucken. Bei einigen Programmen muss dies im "Page Setup" und Druckertreiber gemacht werden. Sie sollten in der Lage sein, Dias zu bekommen, die dasselbe Seitenverhältnis haben wie das Original., wenn Sie diese Einstellungen vornehmen.
- F Kann ich mir anschauen, wie meine Präsentation aussieht, bevor ich die HotSync-Übertragung zum Visor vornehme?
- A Ja, benutzen Sie die Schaltfläche "View", um Ihre Präsentation zu überprüfen, bevor Sie auf die Schaltfläche "Queue" für HotSync drücken.
- F Können Präsentationen in den 2 MB Presenter-to-Go-Speicher kopiert werden?
- A Ja, mit der Copy- oder Move-Funktion. Wenn eine Präsentation im Modul gespeichert ist, dann steht sie immer zur Verfügung, wenn das Modul in irgendeinen Visor gesteckt wird. Dies bedeutet, dass das Modul (mit der Präsentation) einfach dem Moderator gegeben werden kann. Das Einzige, was dieser zu tun hat, ist, es einzusetzen und die Präsentation zu geben.
- F Ich kann die Dateinamen der im Presenter-to-Go-Modul gespeicherten Dateien nicht sehen.
- A Das Modul muss mit Strom versorgt werden, um Dateien, die in seinem Speicher gespeichert sind, zu überprüfen oder zu präsentieren. Dateien, die im Speicher des Visor gespeichert sind, können jederzeit überprüft werden, selbst wenn das Modul nicht mit Strom versorgt ist.
- F Wie schnell entlädt Presenter-to-Go die Batterien des Visor?
- A Presenter-to-Go verwendet seine eigene Stromversorgung, das heißt, das Modul selbst beansprucht die Batterien des Visor nicht. Auf einem Visor mit 2 AAA-Batterien läuft das Programm etwa 12 Stunden lang, bevor die Visor-Batterien leer sind. Auf dem Prism-Modell läuft das Programm über 4 ½ Stunden lang bei voll aufgeladenem Akku.
- F Was ist die Reichweite der Fernbedienung?
- A Die Fernbedienung funktioniert in einer Entfernung von bis zu 1,80-2,50 Meter vom Visor, jedoch muss das Infrarot-Fenster des Visor in die Richtung des Benutzers mit der Fernbedienung zeigen.
- F Das Bild auf meinem Monitor bzw. das Projektorbild ist nicht richtig oder es flimmert.
- A Die Auflösung oder Bildwiederholfrequenz des Displays ist nicht richtig eingestellt. Starten Sie die Presenter-to-Go-Anwendung noch einmal, damit das Display automatisch 1024.x 768 bei 75 Hz erkennen kann, oder stellen Sie das Display-Gerät manuell auf diese Auflösung ein.
- F Schaltet sich Presenter-to-Go ein, wenn ich meinen Visor Prism in die Halterung einsetze?
- A Da die Halterung für den Prism Strom an das Modul liefert, schaltet sich Presenter-to-Go automatisch ein. Tippen Sie auf das Anwendungswahlquadrat auf dem Visor, um die Presenterto-Go-Anwendung auszuschalten.
- F Die automatische Abschaltung funktioniert nicht, wenn die Presenter-to-Go-Anwendung läuft. A Dies ist beabsichtigt, und zwar deswegen, damit eine Präsentation nicht mittendrin stoppt, oder während sie sich im automatischen Zyklus-Betrieb befindet.
- F Wenn ich versuche, meine Präsentation zu konvertieren, bekomme ich die folgende Fehlermeldung: "Error installing Presenter-To-Go Printer" Error Code | 1796"
- A Diese Fehlermeldung zeigt einen unbekannten Druckeranschluss an, was dazu führt, dass der Presenter-to-Go Installer nicht richtig funktioniert. Wir installieren den Presenter-to-Go-Drucker auf LPT1:, dies bedeutet, dass LPT1 den Fehler "1796" während der Installierung meldet, falls LPT1 nicht verfügbar ist oder entfernt wurde. Um zu überprüfen, ob sich LPT1: auf dem System befindet oder nicht, klicken Sie mit der rechten Maustaste auf "My Computer", klicken Sie dann auf "Properties", dann auf die Registerkarte "Device Manager", und dann doppelklicken Sie auf "Ports" (COM & LPT). LPT1 sollte in der Liste enthalten sein. Falls es nicht dort erscheint, erhalten Sie die "1796" Fehlermeldung. Damit der Presenter-to-Go-Drucker richtig installiert werden kann, müssen Sie LPT1: installieren. Hier sind die entsprechenden Schritte:
	- 1. Klicken Sie auf "Start", gehen Sie zu "Settings", klicken Sie auf "Control Panel", doppelklicken Sie dann auf "Add New Hardware".
	- 2. In Windows 98 klicken Sie auf "Next" und dann noch einmal auf "Next", um nach Plug & Play-Geräten zu suchen. Falls der Anschluss nicht gefunden wird, klicken Sie auf "No, the device isn't in the list" und dann auf "Next", klicken Sie auf "No, I want to select the hardware from a list" und dann auf "Next". (HINWEIS: Falls Windows 98 Ihren Anschluss findet, wenn es nach Plug & Play-Geräten sucht, klicken Sie auf "Yes, the device is in the list", dann auf das Gerät in der Liste, dann auf "Next" und dann auf "Finish").
	- 3. Klicken Sie auf "Ports" (COM & LPT) und dann auf "Next".
	- 4. Klicken Sie auf "(Standard port types)" im Herstellerfeld, dann auf "Printer Port" im Modellfeld, dann auf "Next".
	- 5. Folgen Sie den Anweisungen auf dem Bildschirm und klicken Sie dann auf "Finish".

Diese Schritte sollten den LPT1 Druckeranschluss installieren. Sie können dann mit dem Ablauf des Installationsprogramms für Presenter-to-Go fortfahren. Falls das Problem so jedoch nicht gelöst wird, setzen Sie sich bitte mit dem technischen Kundendienst von MARGI in Verbindung, indem Sie bei http://www.presenter-to-go.com/support/supportform.html einloggen.

#### <span id="page-44-0"></span>*Technische Unterstützung*

Es gibt drei Möglichkeiten, MARGI Customer Service and Support zu kontaktieren:

- 1 Füllen Sie MARGIs Online Support Form aus, indem Sie zu [http://www.presenter-to](http://www.presenter-to-go.com/support/supportform.html)go.com/support/supportform.html gehen. Das Kundendienstpersonal von MARGI wird diese [Anfragen innerhalb eines Geschäft](http://www.presenter-to-go.com/support/supportform.html)stages beantworten, in der Regel innerhalb weniger Stunden.
- 2 Sie können Ihre Fragen auch per Fax an +1 510 657 4430 senden. Fax-Anfragen werden innerhalb eines Geschäftstages beantwortet.
- 3 Telefonische Unterstützung steht von Montag bis Freitag zwischen 8.30 und 17.00 Uhr (PST) unter +1 510 657 4435 zur Verfügung. Stellen Sie sicher, dass Sie Ihren Visor und das Presenterto-Go-Modul zur Hand haben, wenn Sie anrufen.

### 15. Technische Daten

<span id="page-45-0"></span>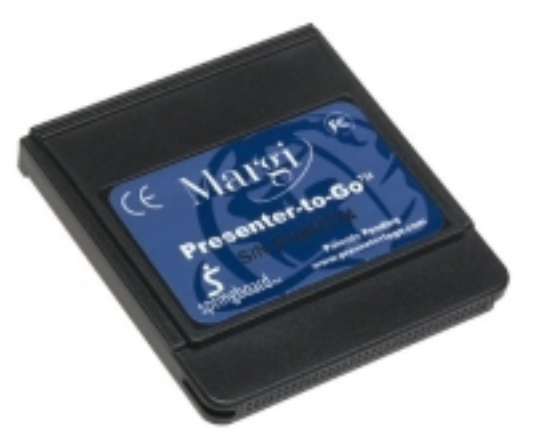

#### **Technische Daten des Presenter-to-Go-Moduls**

- Das Gewicht der Produkte beträgt: Modul = 28 g., Fernbedienung = 28 g, Kabel = 57 g, Netzteil =  $85$ g.
- Abmessungen (in mm): Fernbedienung =  $89 \times 44 \times$ 6, Modul =  $57 \times 54 \times 6$ , Kabellänge = 300.
- Betriebsspannung: 5V DC (Siehe Stromversorgungsoptionen weiter unten)
- Stromverbrauch: unter 0,5 Watt
- Output-Auflösung: 1024 x 768 (XGA) 8-Bit Farbe oder 800 x 600 (SVGA) (HINWEIS: Präsentationen, die unter Verwendung der Presenter-to-Go PC-Software angefertigt wurden, sind 1024 x 768)
- Fernbedienung: 14 Tasten Infrarot Rot (Reichweite 183 bis 244 cm, wenn sie auf das IR-Fenster des Visor ausgerichtet wird)
- VGA-Kabel, 300 mm lang, 26-poliger Flachstecker an VGA-Buchse (HD-15 weiblich). Der Stromstecker ist am VGA-Ende des Kabels.
- 2 MB Flash-Speicher

#### **Präsentationsgerät**

• Jeder beliebige Monitor, Display-Apparat oder Projektor mit standardmäßigem VGA-Eingang (HD15-Buchse), der eine Auflösung von 1024 x 768 unterstützt.

#### **Stromversorgungsoptionen**

• Presenter-to-Go kann mit dem zum Lieferumfang gehörenden Wechselstrom-Netzteil oder dem Handspring Reiseladegerät mit Strom versorgt werden. Presenter-to-Go funktioniert nicht mit Batteriestrom aus Ihrem Visor.

#### **Batterielebensdauer**

• Bis zu 12 Stunden bei ununterbrochenem Betrieb mit 2 frischen AAA-Batterien. Bei voller Akkuladung des Visor Prism können bis zu 4 ½ Stunden kontinuierlich laufende Präsentationen gemacht werden.

#### **Programmsteuerungsmerkmale**

- HotSync an ausgewählte Benutzer
- Selektives Verbergen/Zeigen von Dias
- Drag & Drop-Reorganisation
- Sehen Sie sich Dianotizen und Diatext an
- Erstellen Sie Präsentationen aus PowerPoint 97/2000/XP auf dem PC und 98/2001 auf dem Mac mit der Symbolschaltfläche auf der Symbolleiste.
- Wählen Sie unter mehreren Präsentationen aus
- Manuelle/automatische Show/Loop-Funktion
- Erstellen Sie Präsentationen für jede druckbare Windows 98, Me, 2000 oder Mac OS 9 Anwendung. Dias können zu existierenden Präsentationen hinzugefügt werden. Eine einzige Präsentation kann

#### <span id="page-46-0"></span>**Fernbedienungsmerkmale**

- Vorwärts vorrücken, rückwärts, Zyklus-Betrieb
- 10 Tasten direkte Diawahl
- Rückkehr zum letzten Dia

### Anhang 1: Produktgarantie

Hinweis: Bei der Benutzung des Presenter-to-Go muss das VGA-Kabel unterstützt sein. Dies erreicht man am besten dadurch, indem man den Visor (mit dem eingesetzten Presenter-to-Go-Modul) und das Adapterkabel neben dem Display-Gerät auf einer ebenen Oberfläche liegen lässt. Sie sollten den Visor nicht in die Hand nehmen, während er an ein Display-Gerät angeschlossen ist, da sonst das Verbindungsteil übermäßig beansprucht werden könnte, was zu Ausfällen und zur Annullierung der Garantie führen kann.

MARGI Systems, Inc. ("MARGI") garantiert, dass dieses Produkt während der Garantiezeit frei von Material- und Herstellungsfehlern sein und gemäß der Produktdokumentation funktionieren wird. Falls sich herausstellt, dass Ihr Produkt während der Garantiezeit Material- oder Herstellungsfehler aufweist, dann wird MARGI, nach seinem alleinigen Ermessen, das Produkt kostenlos reparieren oder ersetzen. Diese Garantie deckt keine Schäden ab, die aus Alltagsverschleiß oder Beförderung durch ein Transportunternehmen herrühren. Es gibt über die Bedingungen und Konditionen dieser eingeschränkten Gewährleistung hinaus keine anderen ausdrücklichen oder stillschweigenden Garantien, und MARGI lehnt hiermit jegliche stillschweigenden Garantien auf handelsübliche Qualität und Eignung für einen bestimmten Zweck ab

Diese Garantie hängt vom ordnungsgemäßen Gebrauch des Produkts in der Anwendung, für die es bestimmt ist, ab. Sie erfasst keine Produkte, die modifiziert oder ungewöhnlichen physischen oder elektrischen Belastungen ausgesetzt wurden. Die maximale Haftung von MARGI, die sich aus dieser Garantie oder einem Verstoß gegen sie ergibt, ist beschränkt auf einen Betrag, der den ursprünglichen Kaufpreis des Produkts nicht überschreitet. MARGI haftet in keinem Fall für besondere, beiläufige oder Folgeschäden (einschließlich und ohne Beschränkung für Schäden aus entgangenem Geschäftsgewinn, Betriebsunterbrechung, Verlust geschäftlicher Informationen oder irgendwelchen anderen finanziellen Verlusten), oder für Personen- oder Sachschäden, die sich aus der Benutzung oder der Unmöglichkeit der Benutzung des Software-Produkts oder der begleitenden Hardware ergeben, selbst wenn MARGI auf die Möglichkeit solcher Schäden hingewiesen wurde. Das defekte Produkt muss mit einem gültigen Kaufnachweis an das Geschäft, wo es ursprünglich gekauft wurde, zurückgegeben werden. Unter Umständen können staatliche und örtliche Gesetze anwendbar sein.

MARGI Systems, Inc. Garantiezeit: 1 Jahr Produkt: Presenter-to-Go Springboard-Modul

### <span id="page-47-0"></span>Anhang 2: Federal Communications Commission Information

Dieses Gerät erfüllt Teil 15 der FCC-Vorschriften. Der Betrieb unterliegt den folgenden zwei Bedingungen: (1) Das Gerät darf keine schädlichen Funkstörungen verursachen, und (2) das Gerät muss jegliche empfangenen Funkstörungen akzeptieren, einschließlich von Interferenzen, die unerwünschte Betriebszustände verursachen können. Irgendwelche Änderungen oder Modifikationen dieses Produkts, die nicht ausdrücklich von MARGI autorisiert sind, können Ihre Genehmigung zum Betrieb dieses Geräts hinfällig machen. HINWEIS: Dieses Gerät wurde geprüft und erfüllt die Grenzwerte für ein digitales Gerät der Klasse B gemäß Teil 15 der FCC-Vorschriften.

Diese Grenzwerte sind dazu konzipiert, einen angemessenen Schutz vor schädlichen Funkstörungen in einer Heiminstallation zu bieten. Dieses Gerät erzeugt, benutzt und kann Hochfrequenzenergie ausstrahlen und schädliche Beeinträchtigungen des Funkverkehrs verursachen, falls es nicht in Übereinstimmung mit den Instruktionen benutzt wird. Es gibt jedoch keine Garantie dafür, dass in einer bestimmten Installationen keine Beeinträchtigungen auftreten. Falls dieses Gerät schädliche Beeinträchtigungen des Rundfunk- oder Fernsehempfangs verursacht, was dadurch festgestellt werden kann, indem das Gerät aus- und eingeschaltet wird, dann wird dem Benutzer empfohlen, die Beeinträchtigung durch eine oder mehrere der folgenden Maßnahmen zu korrigieren:

- Neue Ausrichtung oder Aufstellung der Empfangsantenne.
- Vergrößerung des Abstands zwischen dem Gerät und dem Empfänger.
- Anschluss des Geräts an eine Steckdose in einem Stromkreis, der von dem des Empfängers verschieden ist.
- Konsultieren Sie den Händler oder fragen Sie einen erfahrenen Rundfunk/Fernsehtechniker um Rat.